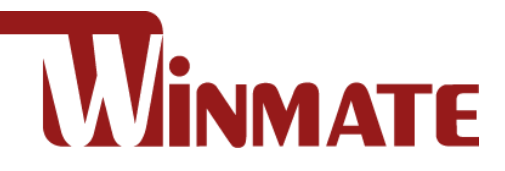

# M133WK Series

## **Ultra-Rugged Tablet**

Intel® Core™ i5-8265U (6M Cache, up to 3.90 GHz)

Windows® 10 IoT Enterprise LTSC

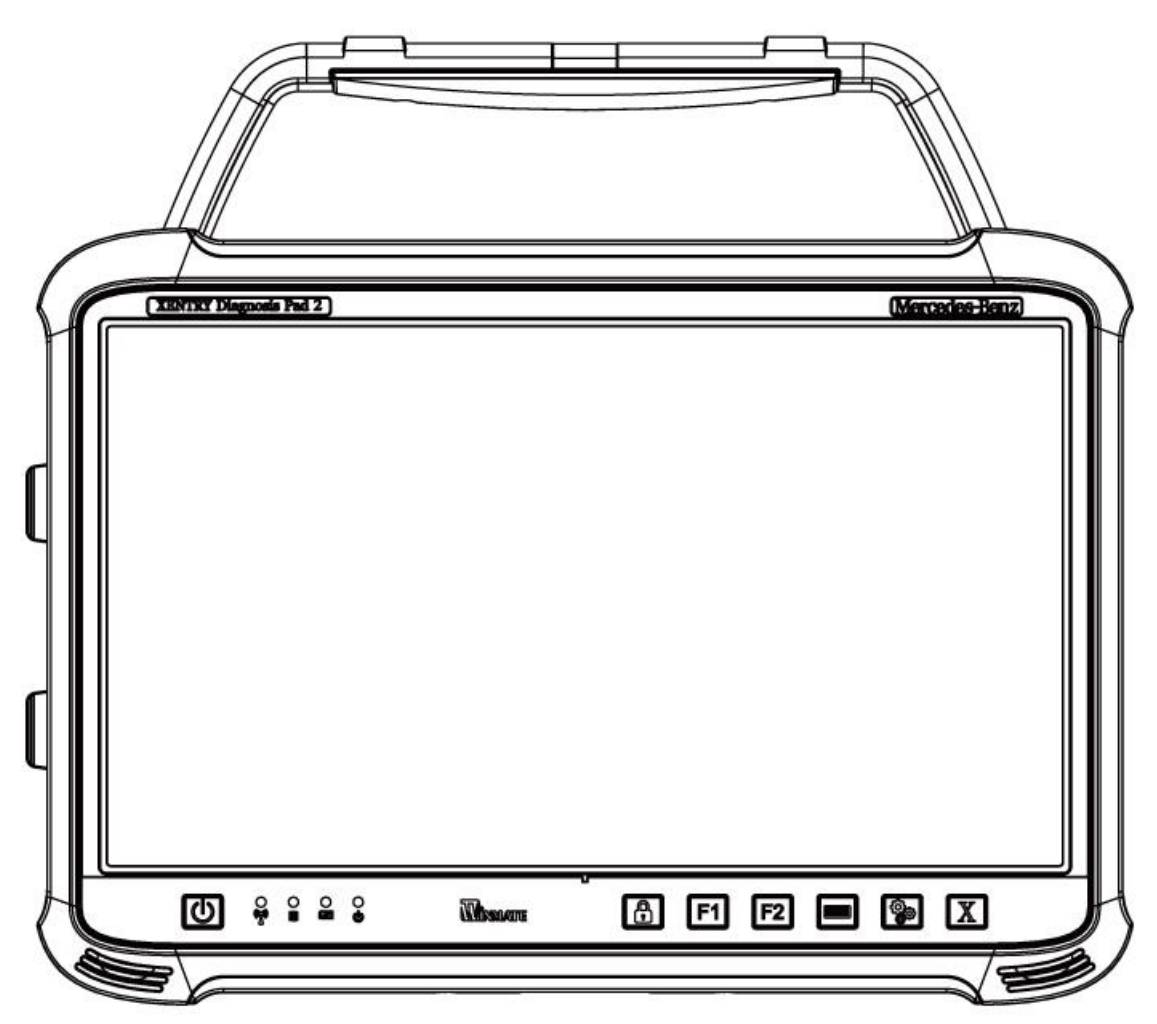

# User Guide

Document Part No.91521110105Q Version 1.0

Please read the instructions carefully before using this product, and save this manual for future use.

## <span id="page-1-0"></span>**Contents**

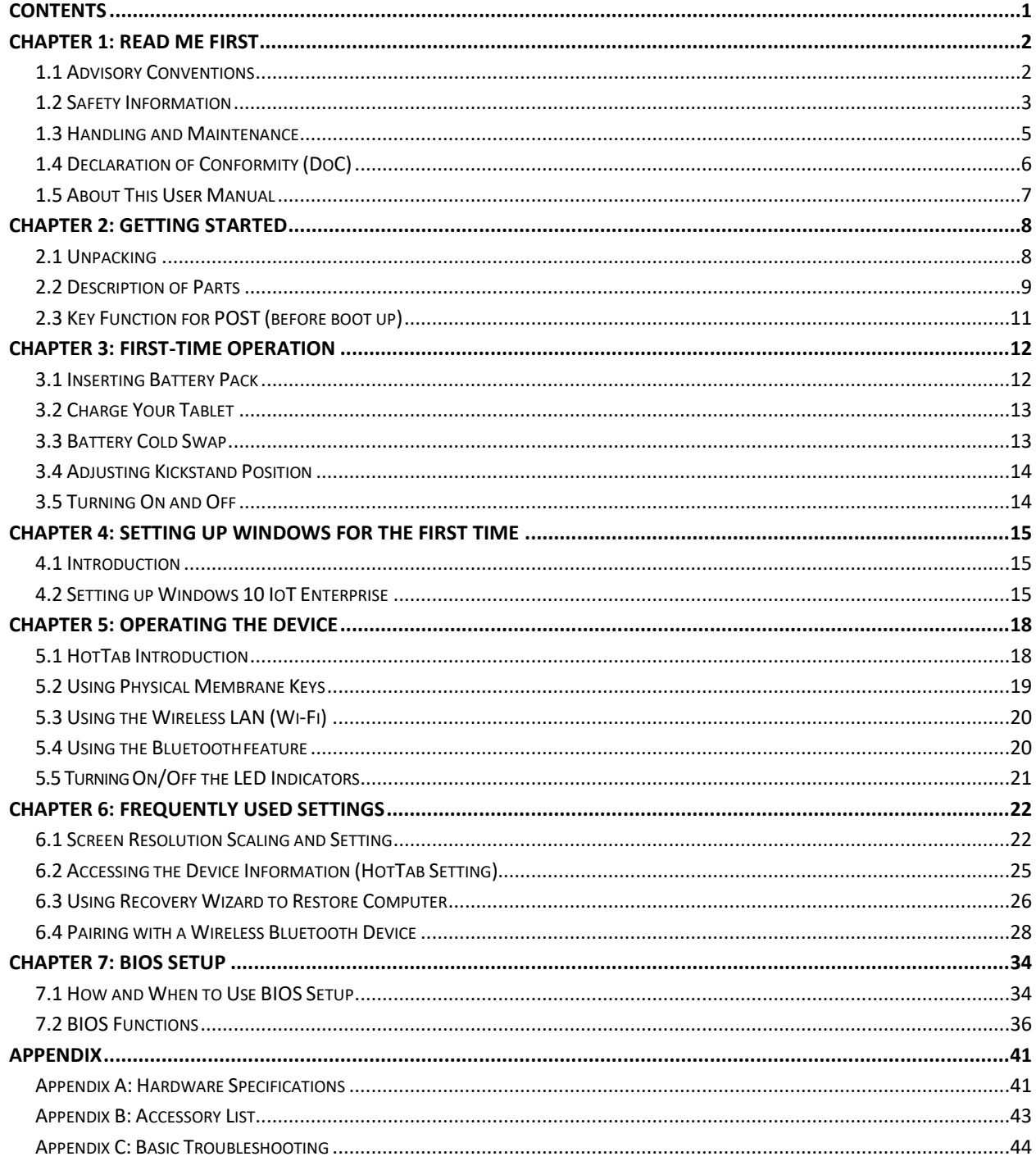

## <span id="page-2-0"></span>Chapter 1: Read Me First

## <span id="page-2-1"></span>1.1 Advisory Conventions

Four types of advisories are used throughout the user manual to provide helpful information or to alert you to the potential for hardware damage or personal injury. These are Notes, Important, Cautions, and Warnings. The following is an example of each type of advisory.

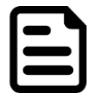

#### Note:

A note is used to emphasize helpful information

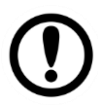

#### Important:

An important note indicates information that is important for you to know.

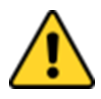

**Caution** A Caution alert indicates potential damage to hardware and explains how to avoid the potential problem.

Attention Une alerted 'attention indique un dommage possible à l'équipement et explique comment éviter le problème potentiel.

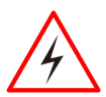

**Warning!** An Electrical Shock Warning indicates the potential harm from electrical hazards and how to avoid the potential problem.

Avertissement! Un Avertissement de Choc Électrique indique le potentiel de chocs sur des emplacements électriques et comment éviter ces problèmes.

## <span id="page-3-0"></span>1.2 Safety Information

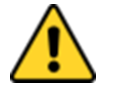

#### Precaution on Battery Pack Précaution avec le blocpile

Do Not Disassemble, Modify, or Insert Sharp Objects Into the Battery Pack. Electrolyte leakage, generation of heat, ignition or rupture may result.

*[FR] Ne pas démonter, modifier, ou insérer des objets pointus à l'intérieur du bloc-pile. Une fuite d'électrolyte, la génération de chaleur, l'amorçage ou la rupture peuvent être occasionnés.*

Do Not Short the Positive (+) and Negative (-) Terminals of the Battery. Generation of heat, ignition or rupture may result. When carrying or storing the device, do not place the battery pack together with articles that may contact electricity.

*[FR] Ne pas court-circuiter les bornes Positive (+) et Négative (-) de la pile, la génération de chaleur, l'amorçage ou la rupture peuvent être occasionnés. Lors du transport et du rangement de l'appareil, ne pas placer le bloc-pile en même temps que des articles pouvant créer un contact électrique.*

Do Not Apply Shocks to the Battery by Dropping It or Applying Strong Pressure to It. Electrolyte leakage, generation of heat, ignition or rupture of battery may occurs.

*[FR] Ne pas faire subir de choc à la pile en la laissant tomber ou en appliquant une forte pression dessus. Une fuite d'électrolyte, la génération de chaleur, l'amorçage ou la rupture peuvent être occasionnés.*

Do Not Charge the Battery Other Than Methods Those Specified In This Manual. If the battery is not charged using one of the specified methods, electrolyte leakage, generation of heat, ignition or rupture may result.

*[FR] Ne pas charger la pile par d'autres méthodes que celles spécifiées dans ce manuel. Si la pile n'est pas chargée en utilisant l'une des méthodes spécifiées, une fuite d'électrolyte, la génération de chaleur, l'amorçage ou la rupture peuvent être occasionnés.*

When the Battery Pack Has Deteriorated, Replace It with a New Battery. Continued use of a damaged battery pack may result in heat generation, ignition or battery rupture. *[FR] Lorsque la pile est détériorée, la remplacer par une nouvelle pile. L'utilisation continue d'une pile endommagée peut occasionner une génération de chaleur, l'amorçage ou la rupture de la pile.*

Do Not Expose the Battery Pack to Excessive Heat, or Extreme Heat (Near Fire, in Direct Sunlight for example) Generation of heat, ignition or rupture may result *[FR] Ne pas exposer le bloc-pile à une Chaleur Excessive, ou une Chaleur Extrême (Près d'un feu, sous la lumière du soleil par exemple) Une production de chaleur, l'amorçage ou la rupture peuvent être occasionnés*

Do Not Use the Battery Pack With Any Other Products. The battery pack is rechargeable and is only designed for this specific product. If it is used with a product other than the specified product, electrolyte leakage, generation of heat, ignition or rupture may result.

*[FR] Ne pas utiliser avec un autre produit La batterie est rechargeable et a été conçue pour un produit spécifique. Si elle est utilisée sur un produit différent*

*de celui pour lequel elle a été conçue, des pertes d'électrolytes et une production de chaleur sont possibles, elle risque également de prendre feu ou de casser.*

Do Not Use This Product With Battery Other Than the One Specified.

*[FR] Ne pas utiliser ce produit avec une batterie autre que celle spécifiée*

Discontinue using device immediately if you notice the battery is swelling, or looks puffy or misshapen. Do not attempt to charge or use the device. Do not handle a damaged or leaking battery. Do not let leaking battery fluid come into contact with your eyes, skin or clothing.

*[FR] Si vous remarquez une pile gonflée, élargie ou anormale, cesser l'utilisation de l'appareil immédiatement. N'essayez pas de recharger l'appareil ou de l'utiliser. Ne pas manipuler une pile qui fuit ou qui est endommagée. Ne laissez pas de liquide qui fuit entrer en contact avec vos yeux, votre peau ou vos vêtements.*

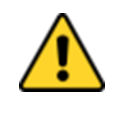

#### General Product Safety Sécurité générale des produits

- Do not block any ventilation openings. Do not place the product against a wall or in an enclosed space as doing so might impede the flow of cooling air.
- *[FR] Ne pas bloquer les ouvertures de ventilation. Ne pas placer le produit contre un mur ou dans un espace clos de façon à entraver la circulation de l'air de refroidissement.*
- Do not place the product near any heat sources such as radiators, warm air intakes, stoves or other heat-generating devices (including amplifiers or other heat producing equipment).
- *[FR] Ne pas placer le produit près d'une source de chaleur comme des radiateurs, les arrivées d'air chaud, poêles ou autres produits générant de la chaleur (y compris les amplificateurs ou autre équipement produisant de la chaleur.)*
- Protect the power cord from being crushed or pinched, particularly in the area of the plugs, any receptacles used, and the point of exit from the apparatus. Do not break off the ground pin of the power cord.
- *[FR] Empêcher le cordon d'alimentation d'être écrasé ou pincé, en particulier dans les zones de prises, des containers utilisés, et du point de sortie de l'appareil. Ne pas casser la broche de terre du cordon d'alimentation.*
- Do not disregard the safety that a polarized or grounded connection can provide. A polarized connection consists of two plugs, one of which is larger than the other. A grounded connection has two blades and a third one that is grounded. If the main plug provided cannot be inserted into your outlet, consult an electrician to replace your obsolete outlet.
- *[FR] Ne pas ignorer la sécurité qu'une prise polarisée ou une prise de terre peut prévoir. Une prise polarisée se compose de deux fiches, dont l'une est plus large que l'autre. Une prise de terre possède deux lames et une troisième qui est la terre. Si la fiche principale fournie ne peut être insérée dans votre prise, consultez un électricien pour remplacer votre prise obsolète.*
- Use only accessories specified by the manufacturer. *[FR] Utiliser uniquement les accessoires spécifiés par le fabricant.*
- **This product should not be used near water** such as bathtubs, sinks, swimming pools, wet basement, etc. *[FR] Ce produit ne dois pas être utilisé près de l'eau comme les baignoires, les éviers,* 
	- *les piscines, les sous-sols humides, etc.*
- Use only with its transport carriage, stand, tripod, console or table specified by the manufacturer or sold with the product. When using a carriage, move the carriage assembly with the product carefully to avoid damage from falling over.
- *[FR] Utiliser uniquement avec son chariot de transport, support, trépied, console ou table spécifiés par le fabricant ou vendu avec le produit. Lors de l'utilisation d'un charriot, déplacez l'ensemble chariot avec le produit avec soin pour éviter tout dommage de chute.*
- Unplug this apparatus during lightning storms or when it is not being used for long periods.
- *[FR] Débrancher cet appareil durant les orages ou lorsqu'il n'est pas utilisé pendant de longues périodes.*
- Refer all servicing to qualified service personnel. A technical intervention is required when the apparatus has been damaged in any way, for example if the power cord or plug is damaged, liquid has been spilled or objects have fallen inside the unit, if the product has been exposed to rain or moisture, if it does not operate normally or if it has been dropped.
- *[FR] Confier toute réparation à du personnel qualifié. Une intervention technique est nécessaire lorsque l'appareil a été endommagé de quelque façon, par exemple si le cordon d'alimentation ou la fiche est endommagé, du liquide a été renversé ou des objets sont tombés à l'intérieur de l'unité, si le produit a été exposé à la pluie ou à l'humidité, s'il ne fonctionne pas normalement ou s'il a été jeté.*

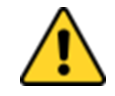

### General Guideline Directive générale

It is recommended to reboot the device when some functions are defect or inactive. If it still can't solve the problems please contact your dealer or agent.

*Il est recommandé de redémarrer l'appareil lorsque certaines fonctions sont défectueuses ou inactives. Si le problème persiste, veuillez contacter votre revendeur ou votre agent.*

## <span id="page-5-0"></span>1.3 Handling and Maintenance

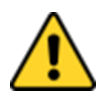

### General Guideline Guide Général

Keep the product at least 13 cm (5 inches) away from electrical appliances that can generate a strong magnetic field such as TV, refrigerator, motor, or a large audio speaker. *[FR] Garder le produit au moins à 13 cm (5 pouces) de distance des appareils électriques qui peuvent générer un fort champ magnétique comme une télévision, un réfrigérateur, un moteur, ou un important haut-parleur.*

Do not place heavy objects on top of the tablet computer as this may damage the display.

*[FR] Ne pas placer d'objets lourds sur le dessus de l'ordinateur tablette cela peut endommager l'écran.*

The screen surface can be easily scratched. Use with care. Do not use paper towels to clean the display but use the included cleaning cloth. Avoid touching it with a pen or pencil.

*[FR] La surface de l'écran peut être facilement rayée. Utiliser avec précaution. Ne pas utiliser de serviette en papier pour nettoyer l'écran mais utiliser le chiffon de nettoyage inclus. Éviter de toucher avec un stylo ou un crayon.*

To maximize the life of the backlight in the display, allow backlight to automatically turn off as a result of power management. Avoid using a screen saver or other software that prevents the power management from working.

*[FR] Pour maximiser la durée de vie du rétroéclairage de l'écran, autoriser le rétroéclairage résultant de la gestion de l'alimentation. Éviter d'utiliser un économiseur d'écran ou un autre logiciel empêchant la gestion de l'alimentation de fonctionner.*

### Cleaning Guideline Guide de nettoyage

Use a soft cloth moistened with water or a non-alkaline detergent to wipe the exterior of the product.

*[FR] Utiliser un chiffon doux humidifié avec de l'eau ou un détergeant non alcalin pour essuyer l'extérieur du produit.*

Gently wipe the display with a soft, lint-free cloth. Do not use alcohol or detergent on the product.

*[FR] Essuyer délicatement l'écran avec un chiffon doux non pelucheux. Ne pas utiliser d'alcool ou un détergent sur le produit.*

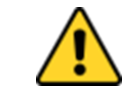

### Touchscreen Guideline Guide de l'écran tactile

Use your finger or the stylus on the display. Using sharp or metallic object may cause scratches and damage the display, thereby causing errors.

*[FR]Utiliser votre doigt ou le stylet sur l'écran. L'utilisation d'un objet pointu ou métallique peut provoquer des rayures.*

Use a soft cloth to remove dirt on the display. The touchscreen surface has a special protective coating that prevents dirt from sticking to it. Not using a soft cloth may cause damage to the special protective coating on the touchscreen surface. To clean off hard to remove dirt, blow some steam on the particular area and gently wipe away using a soft cloth.

*[FR]Utiliser un chiffon doux pour enlever la poussière sur l'écran. La surface de l'écran tactile a un revêtement protecteur spécial empêchant la saleté de se coller à lui. Ne pas utiliser un chiffon doux peut endommager le revêtement spécial sur la surface de l'écran tactile. Pour nettoyer les saletés plus difficiles à enlever, souffler de la buée sur la zone particulière et essuyer doucement avec un chiffon doux.*

Do not use excessive force on the display. Avoid placing objects on top of the display as this may cause the glass to break. *[FR]Ne pas utiliser une force excessive sur l'écran. Éviter de placer des objets au dessus de l'écran cela pourrait provoquer une cassure du verre.*

When there is a noticeable discrepancy in the operation of the touchscreen function (your touch does not correlate to the proper location on the screen), recalibrate the touchscreen display.

*[FR]Lorsqu'il y a un écart sensible dans le fonctionnement de l'écran tactile (votre contact ne correspond pas à la bonne position sur l'écran), recalibrer l'écran tactile.*

## <span id="page-6-0"></span>1.4 Declaration of Conformity (DoC)

### FCC Statement

This device complies with part 15 FCC rules.

- 
- Operation is subject to the following two conditions:
- This device may not cause harmful interference.
- This device must accept any interference received including interference that may cause undesired operation

This equipment has been tested and found to comply with the limits for a class "B" digital device, pursuant to part 15 of the FCC rules. These limits are designed to provide reasonable protection against harmful interference when the equipment is operated in a commercial environment. This equipment generates, uses, and can radiate radio frequency energy and, if not installed and used in accordance with the instruction manual, may cause harmful interference to radio communications. Operation of this equipment in a residential area is likely to cause harmful interference in which case the user will be required to correct the interference at him own expense.

### CE Notice (European Union)

Electromagnetic Compatibility Directive (2014/30/EU)

- C E
- EN55024: 2010/ A1: 2015
	- o IEC61000-4-2: 2009
		- o IEC61000-4-3: 2006+A1: 2007+A2: 2010
		- $O$  IEC61000-4-4: 2012
		- o IEC61000-4-5: 2014
		- o IEC61000-4-6: 2014
		- o IEC61000-4-8: 2010
		- o IEC61000-4-11: 2004
- EN55032: 2015/AC:2016
- EN61000-3-2:2014
- EN61000-3-3:2013
- Low Voltage Directive (2014/35/EU)
	- EN 60950-1:2006/A11:2009/A1:2010/A12:2011/ A2:2013

This equipment is in conformity with the requirement of the following EU legislations and harmonized standards. Product also complies with the Council directions.

### <span id="page-7-0"></span>1.5 About This User Manual

This User Manual provides information about using the Winmate® M133WK Series 13.3" Ultra-rugged Windows Tablet. The documentation set provides information for specific user needs, and includes:

• **13.3" Ultra-Rugged Tablet M133WK User Manual** – contains detailed description on how to use the tablet, its components and features.

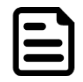

Note: Some pictures in this guide are samples and can differ from actual product.

#### **Document Revision History**

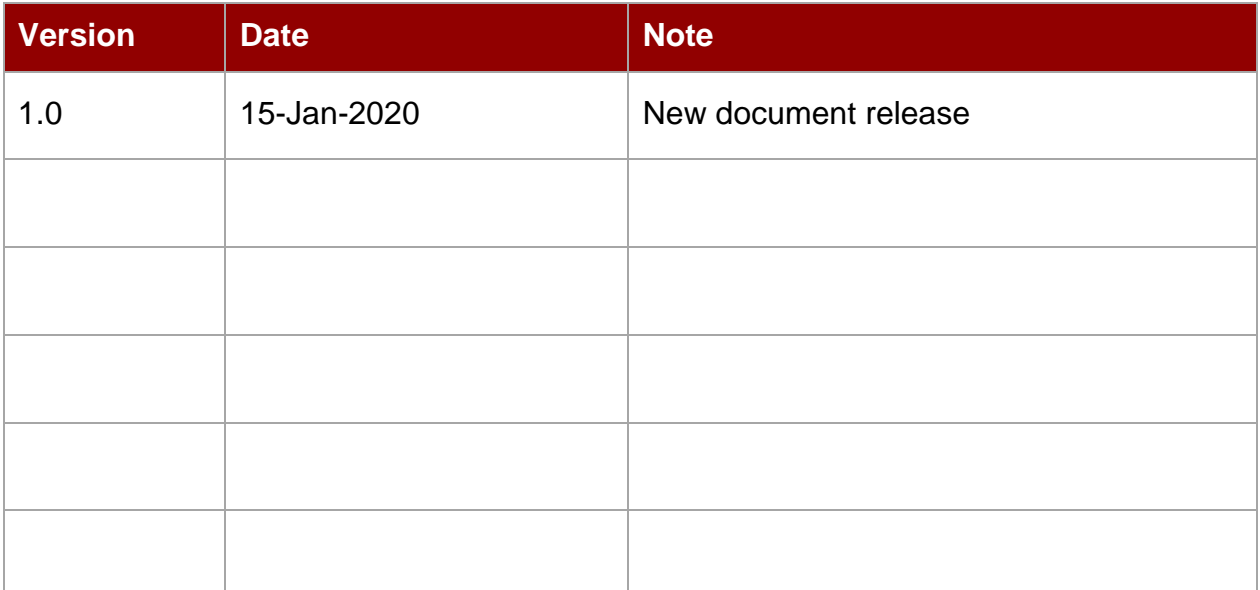

## <span id="page-8-0"></span>Chapter 2: Getting Started

Congratulations on purchasing the Winmate® M133WK Series Ultra-Rugged Windows Tablet. The rugged design allows you to use it in harsh outdoor environments.

This quick start guide tells you step by step how to get the Tablet Computer up and running.

## <span id="page-8-1"></span>2.1 Unpacking

**Check and identify the supplied accessories:**

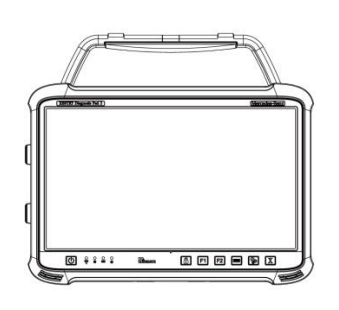

• **Power Adapter** *Part No. 9220065W19V1*

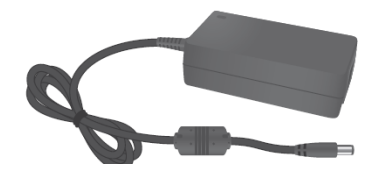

• **Stylus** *Part No. 9AN00000000V*

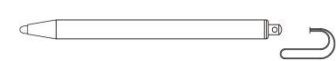

• **Rugged Tablet Computer** • **Standard Battery M133** *Part No. 320000000017*

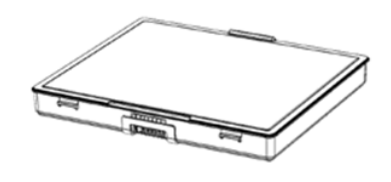

• **Power Cord** *Varies by the country*

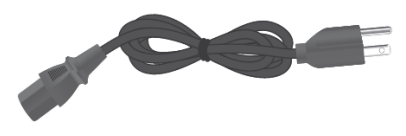

• **User Manual** *Part No. 91521110105Q*

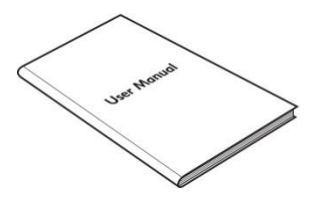

**Your package may include other optional accessories based on your order.**

- **External Camera**  *Part No. 9B000000007W, HS Code: 8473.30.90.00* • **USB Hub**
- *Part No. 9B00000000AC, HS Code: 8473.30.90.00*
- **Vehicle Charger** *Part No. 9226065W19V0, HS Code: 8504.40.90.99*
- **Desk Docking**  *Part No. 98DT00A000Y, HS Code: 8473.30.00.00-6*

## <span id="page-9-0"></span>2.2 Description of Parts

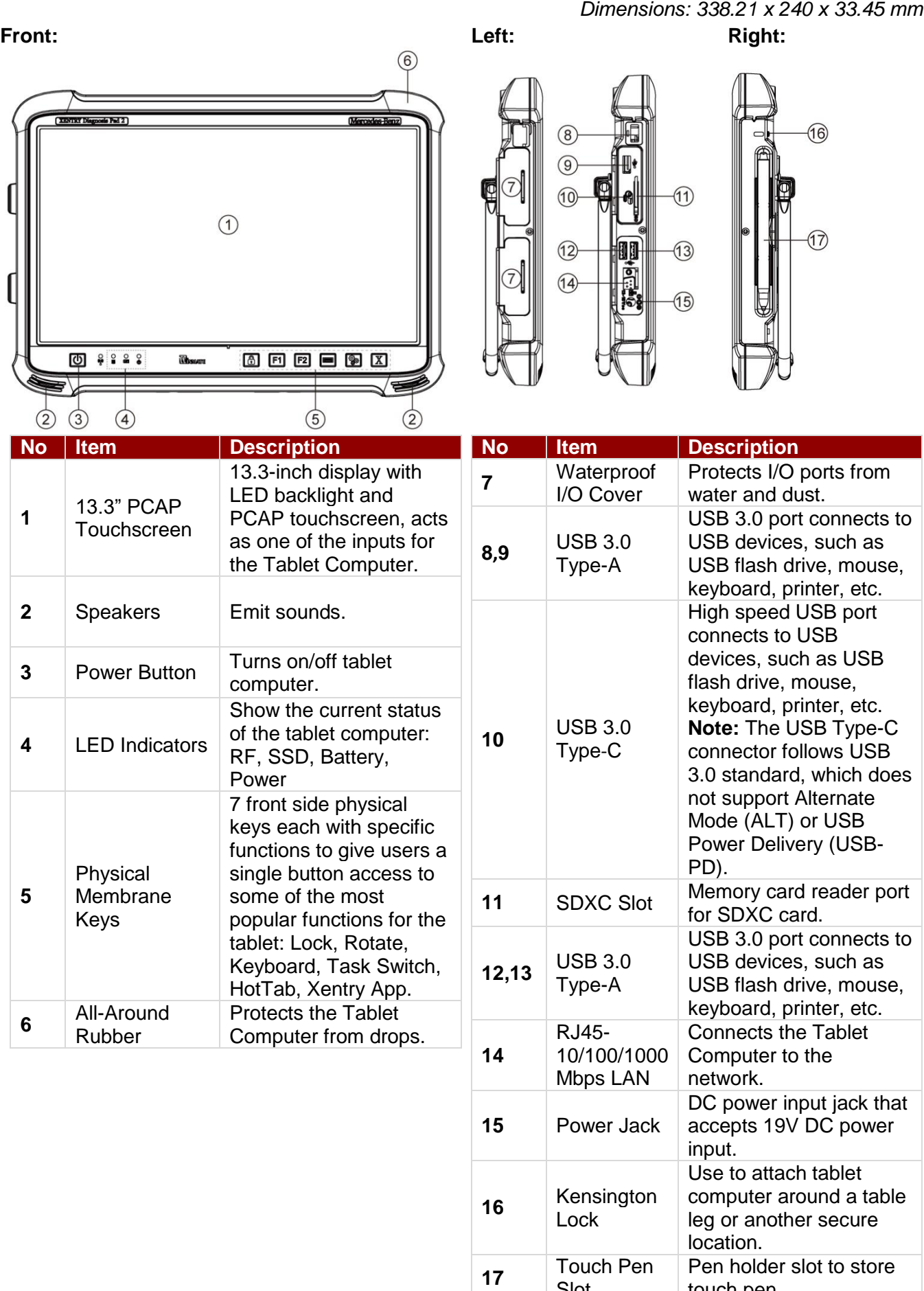

Slot

touch pen.

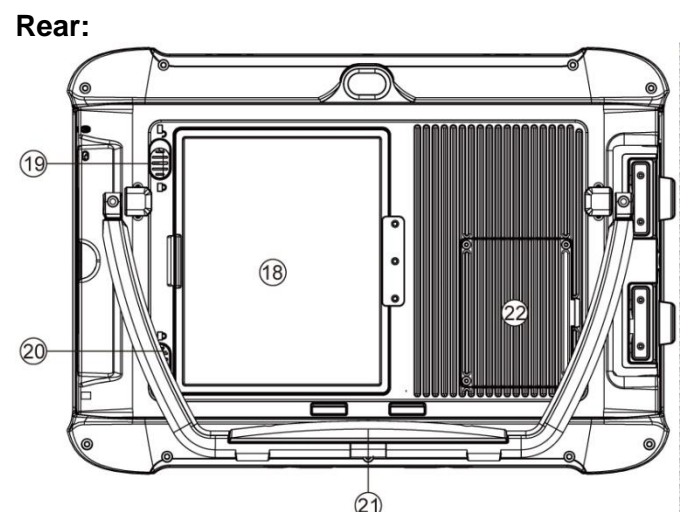

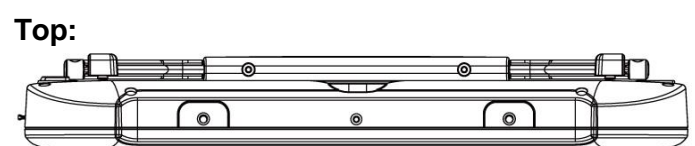

### **Bottom:**

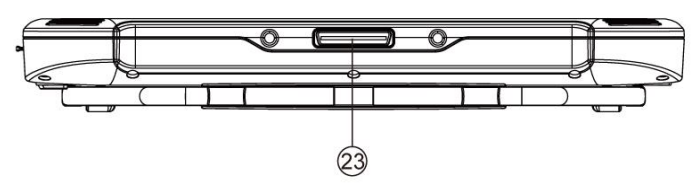

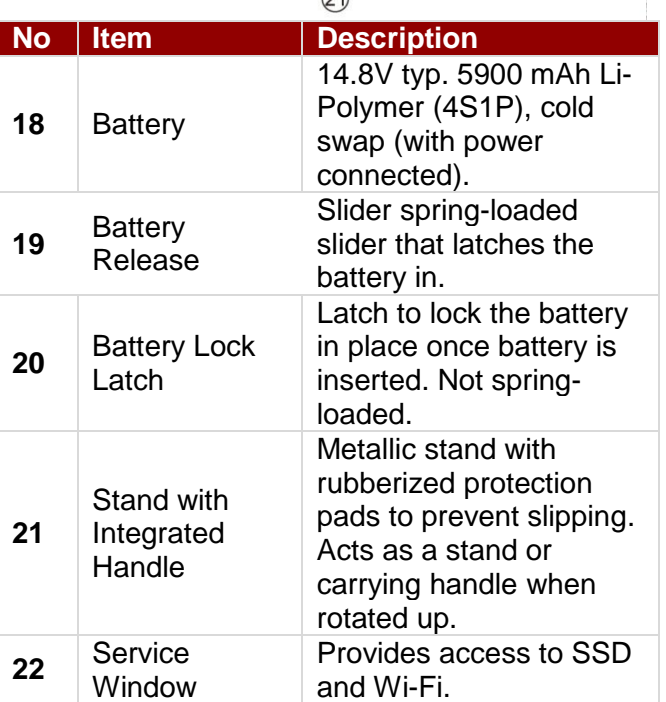

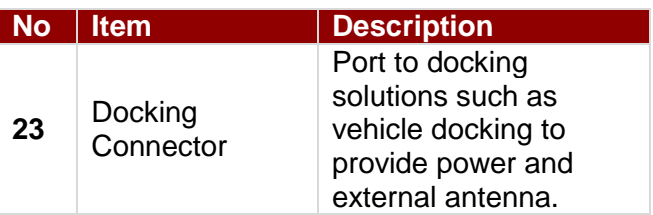

## <span id="page-11-0"></span>2.3 Key Function for POST (before boot up)

For the physical buttons on the tablet computer, in addition to their dedicated functions, they can also be set up device settings in the BIOS. Under different scenario, a single physical provide different keyboard key strokes, which are specified below.

### **Under POST (Before boot up):**

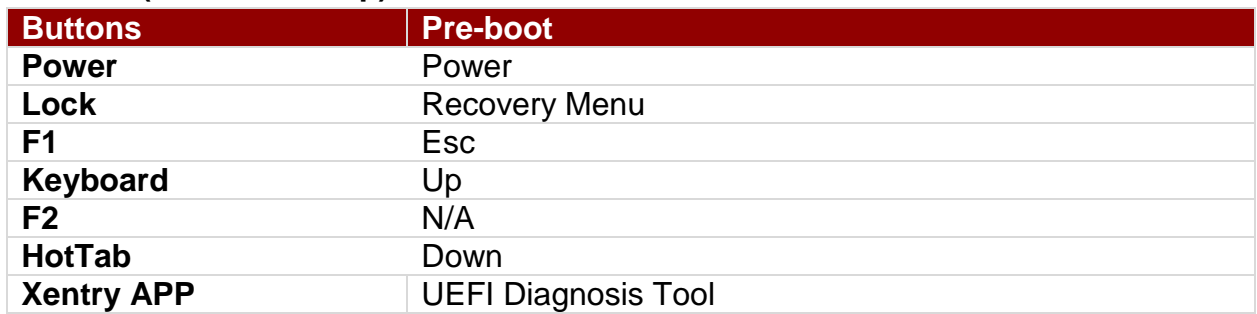

#### **LED Indicators:**

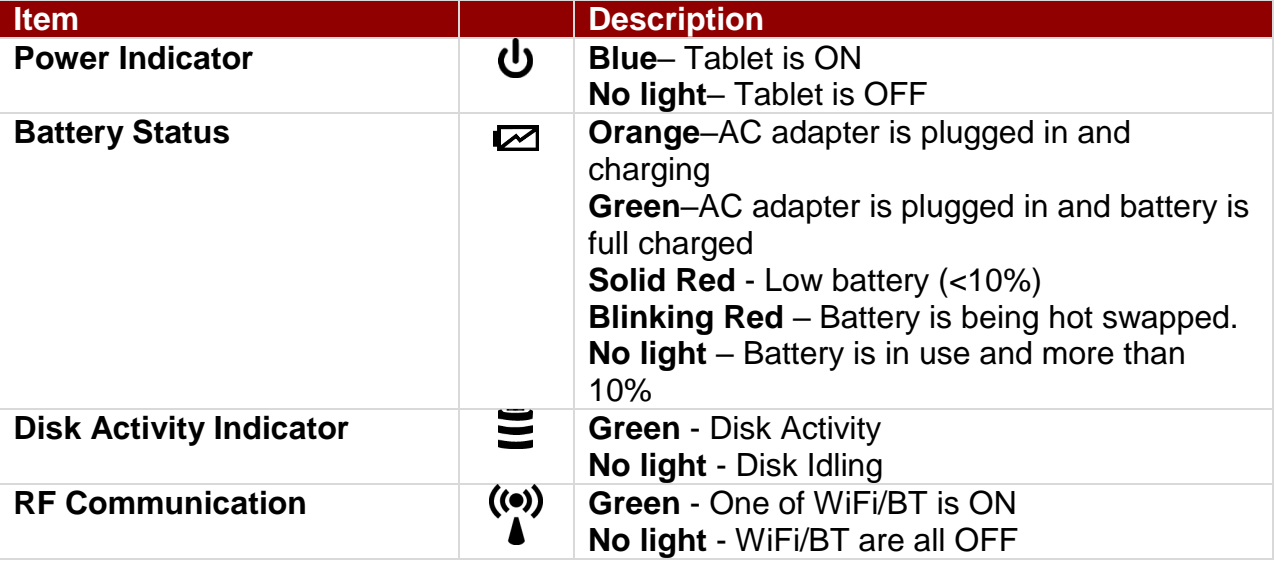

## <span id="page-12-0"></span>Chapter 3: First-time Operation

*To get started:* 

- 1. Install storage card.
- 2. Install the battery.
- 3. Charge your tablet.
- 4. Adjust kickstand position.
- 5. Start the tablet.

## <span id="page-12-1"></span>3.1 Inserting Battery Pack

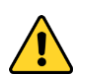

**Caution** Charge the built-in back-up battery every two months to keep battery health and prevent possible issues from battery over-discharge.

Attention Chargez la batterie de secours intégrée tous les deux mois pour préserver la santé de la batterie et éviter d'éventuels problèmes de décharge excessive de la batterie.

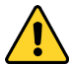

**Caution** Disconnect any cords connected to the tablet computer before installation or removing battery procedure.

Attention Débranchez tous les cordons connectés à la tablette avant l'installation ou la procédure de retrait de la batterie.

### *To insert the standard battery pack:*

- 1. Disconnect any cords connected to the tablet computer.
- 2. Turn the tablet computer over, back facing up.
- 3. Locate the Battery Lock Latch and push it to the "**Unlocked**" position.
- 4. Locate the Battery Release Slider that is spring-loaded. Pull back and hold.
- 5. Insert the battery on the connector-pins side first, and then lower the battery into the battery compartment.
- 6. Continue to hold the Battery Release Slider before battery is fully inserted.
- 7. Make sure the battery is completely lowered into the compartment before letting go the Battery Release Slider.
- 8. Battery will be flat against the housing once fully inserted.

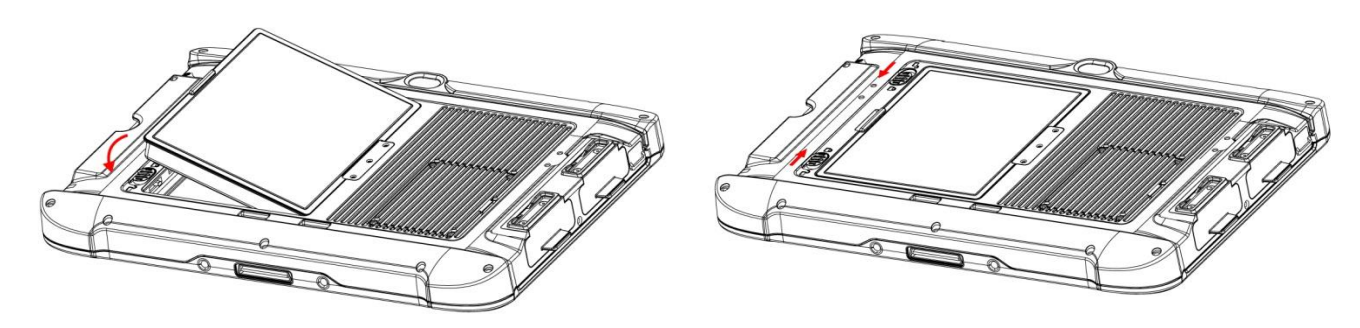

*To remove the battery pack:*

- 1. Shut down the tablet computer (or put it to sleep). Disconnect any cords connected to the tablet.
- 2. Turn the tablet computer over, back facing up.
- 3. Locate the Battery Lock Latch and push it to the "**Unlocked**" position.
- 4. Locate the Battery Release Slider that is spring-loaded. Pull back and hold.
- 5. Lift the battery out using the opening on side of battery compartment.

## <span id="page-13-0"></span>3.2 Charge Your Tablet

The Tablet Computer operates either on external AC power or internal battery power for over 6 hours. It is recommended to use AC power when you start up the Tablet Computer for the first time.

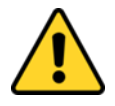

**Caution** Use only the AC adapter included with your Tablet Computer. Using other AC adapters may damage the Tablet Computer and the Battery. Attention Utilisez uniquement l'adaptateur secteur fourni avec votre ordinateur tablette. L'utilisation d'autres adaptateurs secteur peut endommager la tablette tactile et la batterie.

*Perform the following to connect the Tablet computer to AC Power:*

- 1. On the side of the Tablet Computer, lift the I/O protective cover by pulling on the latch
- 2. Plug the DC cord of the AC adapter into the Power Jack of the tablet computer.
- 3. Plug the AC power cord into the AC adapter.
- 4. Finally, plug the AC power cord into the electrical outlet.

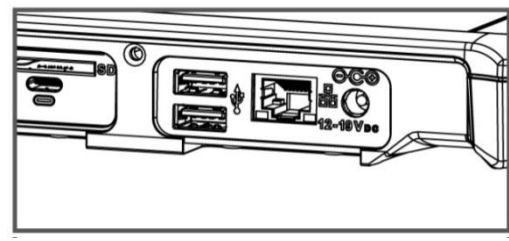

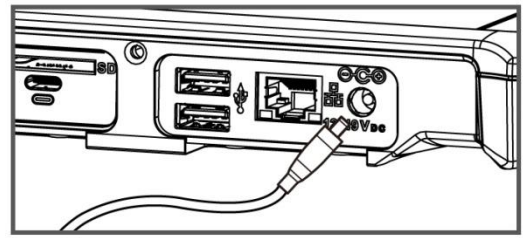

When the AC Adapter is connected, the battery pack starts charging. The battery LED indicator on the tablet computer will show different states. Please refer to description of the LED indicator in the Description of Parts.

## <span id="page-13-1"></span>3.3 Battery Cold Swap

The Tablet Computer supports cold swap of batteries, meaning that you must replace the main battery while tablet is running and connected to the power supply.

*Perform the following to hot swap the batteries:*

- 1. Use AC adapter to connect the Tablet Computer to the source of power.
- 2. Remove the battery pack.
- 3. Insert into the battery compartment.
- 4. Insert a new charged battery on the connector-pins side first, and then lower the battery into the battery compartment.
- 5. Continue to hold the Battery Release Slider before battery is fully inserted.
- 6. Make sure the battery is completely lowered into the compartment before letting go the Battery Release Slider. Battery should be flat against the housing once fully inserted.

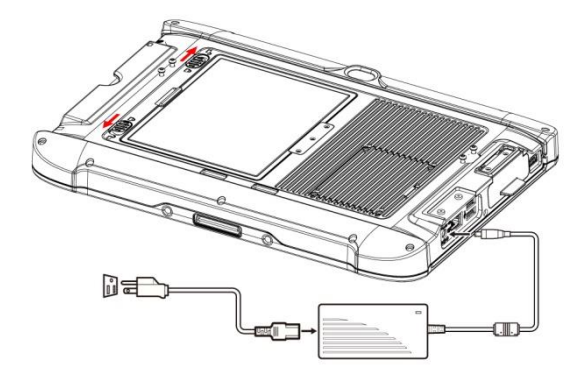

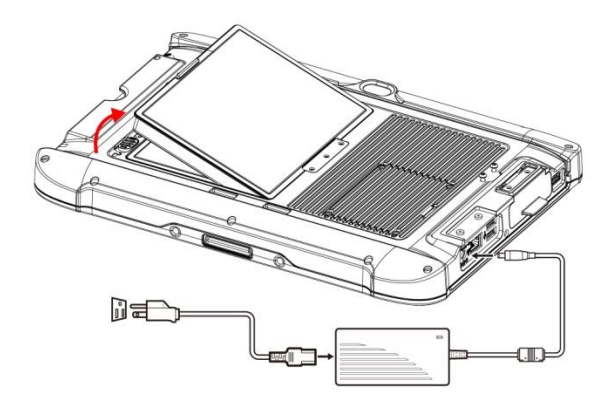

## <span id="page-14-0"></span>3.4 Adjusting Kickstand Position

The M133WK Series Ultra-Rugged Tablet has an integrated kickstand. The user can adjust the kickstand for variable positioning on any surface. The kickstand can also act as an ergonomic handle for easy carrying. To use as a handle simply adjust the kickstand to the topmost position.

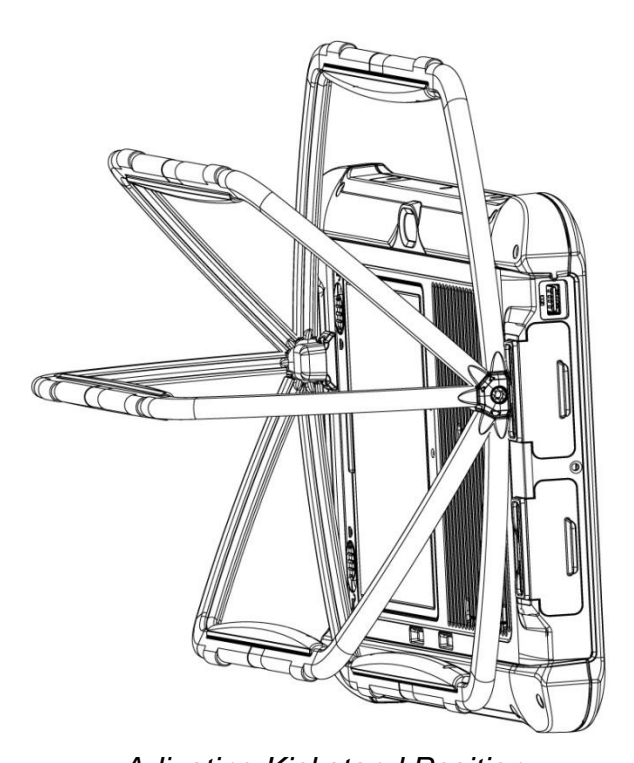

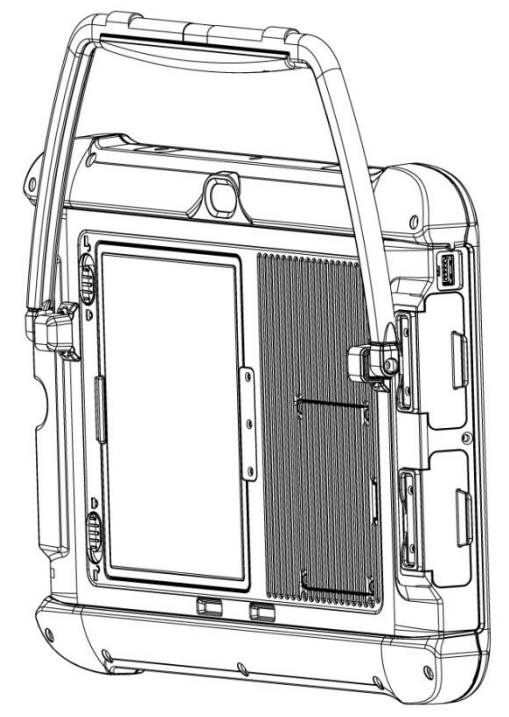

## *Adjusting Kickstand Position Handle*

## <span id="page-14-1"></span>3.5 Turning On and Off

Turning On

Press and hold the power button for **3 seconds** until the blue LED power indicator light up.

### Note:

- Do not press the power button repeatedly.
- Do not perform the following operations until the Disk Activity Indicator off
	- o Connecting or disconnecting the AC adapter
	- o Pressing the power button
	- o Touching the tablet buttons, screen, or external keyboard/mouse

### Turning Off

*Perform the following procedure to power off the Tablet Computer:*

- 1. Make sure you have closed any programs that are open on the Desktop. Start Screen apps don't need to be closed.
- 2. Tap on the **Settings** charm.
- 3. Tap on **Power**.
- 4. Tap on **Shut Down**.
- 5. Wait for Tablet Computer to power off.

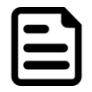

Note: If system does not respond, please forcibly turn the tablet computer off by pressing and holding the power button for **6 seconds or longer**.

## <span id="page-15-0"></span>Chapter 4: Setting Up Windows for the First Time

This chapter details how to setup the Windows that may be installed on the tablet for the first time.

## <span id="page-15-1"></span>4.1 Introduction

The M133WK Series Ultra-Rugged Tablet operates on Windows 10 IoT Enterprise LTSC operating system.

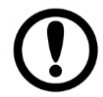

**Important** Make sure the battery is full charged before starting the Tablet Computer for the first time with internal battery power.

 **Public network:** Select this location if you do not recognize all the computers on the network (For example, you are in a coffee shop or airport, or you have mobile broadband). This is a public network and is *not* trusted. Select the location where you will most often use the computer.

## <span id="page-15-2"></span>4.2 Setting up Windows 10 IoT Enterprise

Follow the steps below to complete the Windows 10 IoT Enterprise setup process.

- 1. Press the power button to turn on the computer.
- 2. First, select your country/region, your preferred app language, your preferred keyboard layout, and your time zone, then tap **Next**.

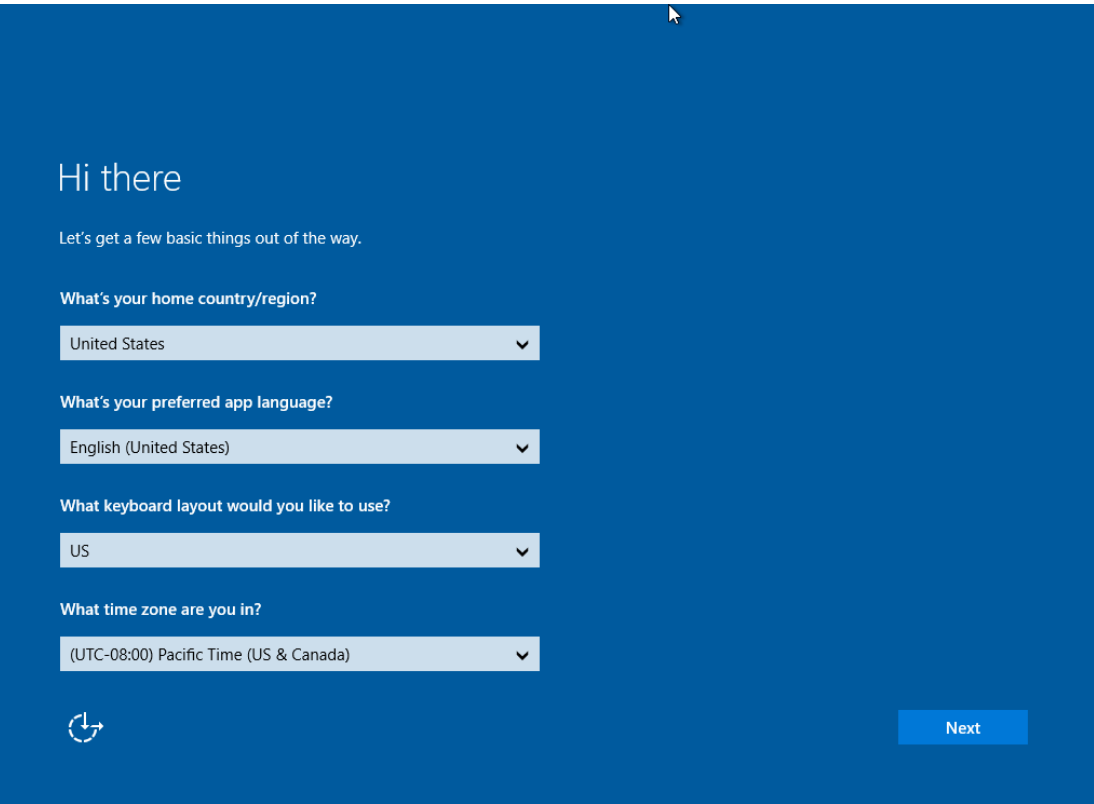

#### 3. On the **Here's the legal stuff** screen, read through the disclosures, then tap **Accept**.

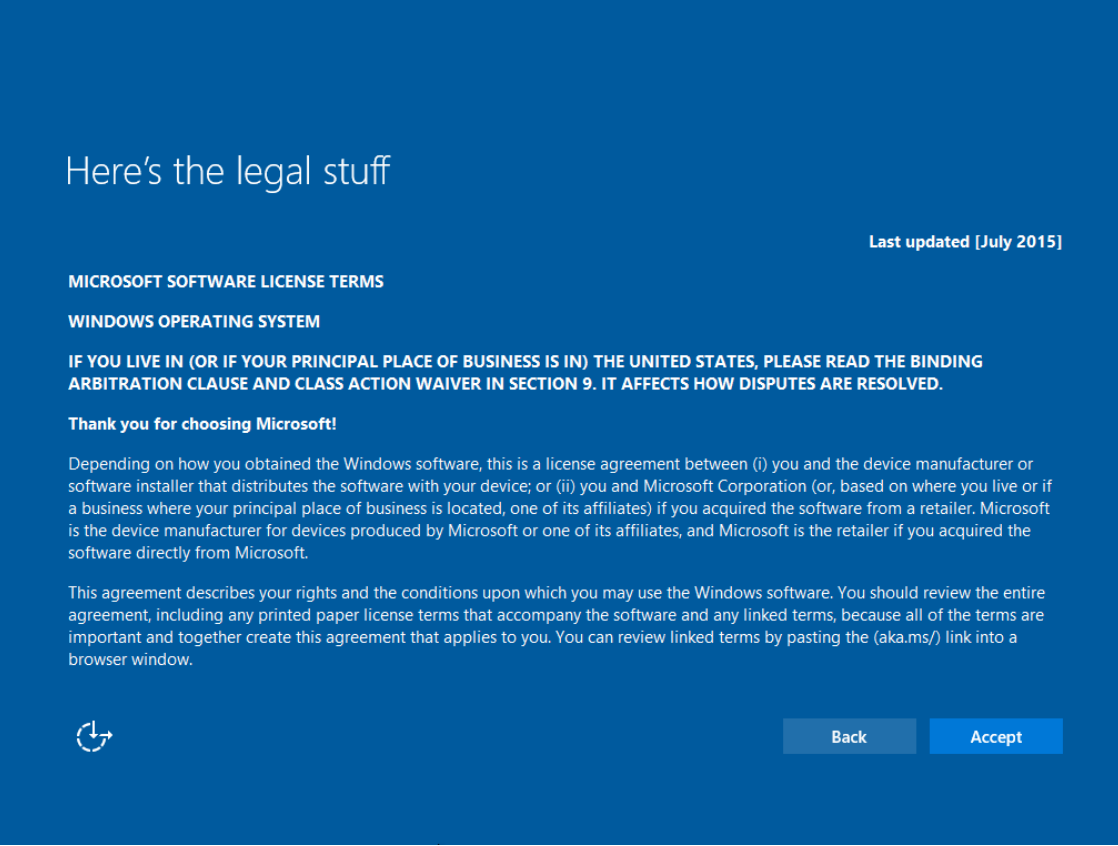

- 4. Windows will then try to connect to network. Tap **Skip this step** to continue without a wireless connection as you can then set up the network later.
- 5. On the **Get going fast** screen, click **Use Express settings** for the fastest setup. If you would like more information, tap **Learn more**, or if you would like to select your own options, click **Customize settings**.

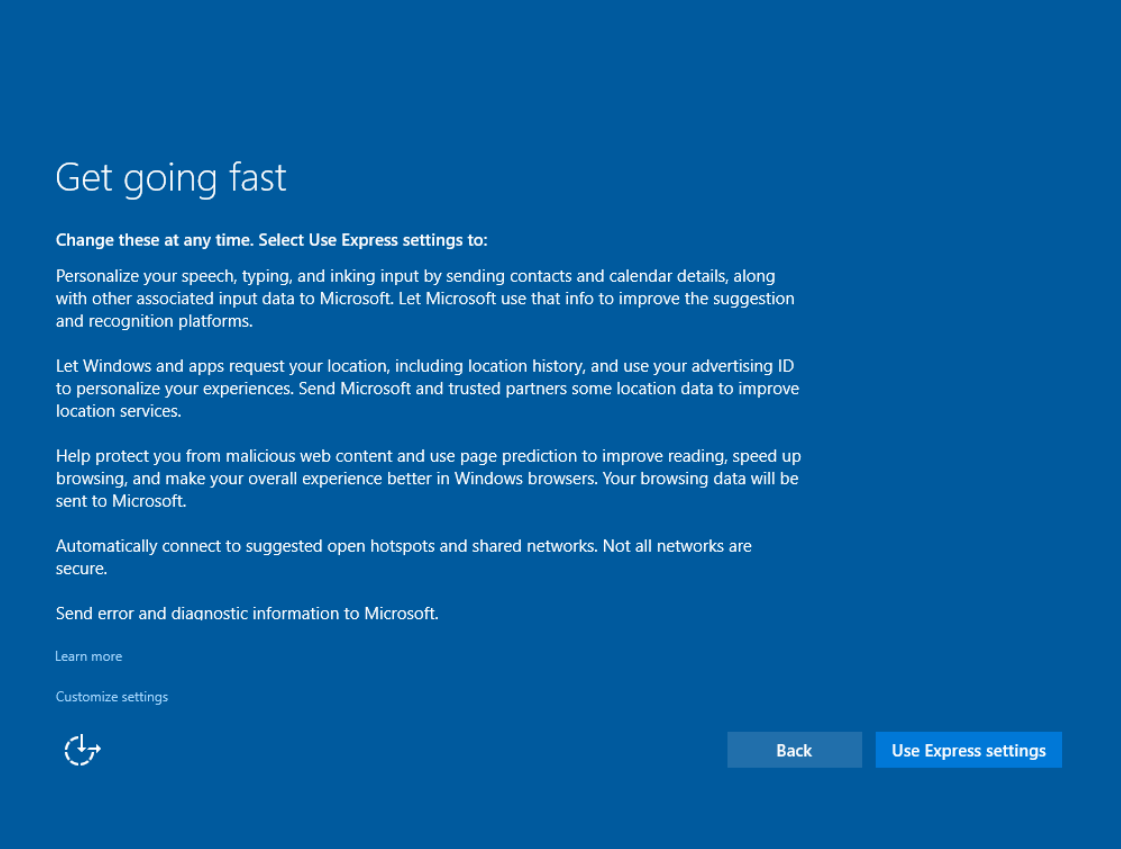

- 17 13.3" Ultra-Rugged Tablet M133WK Series User Guide
	- 6. To create a local account, type your User name, password, and Password hint in the fields provided, then tap **Next**.

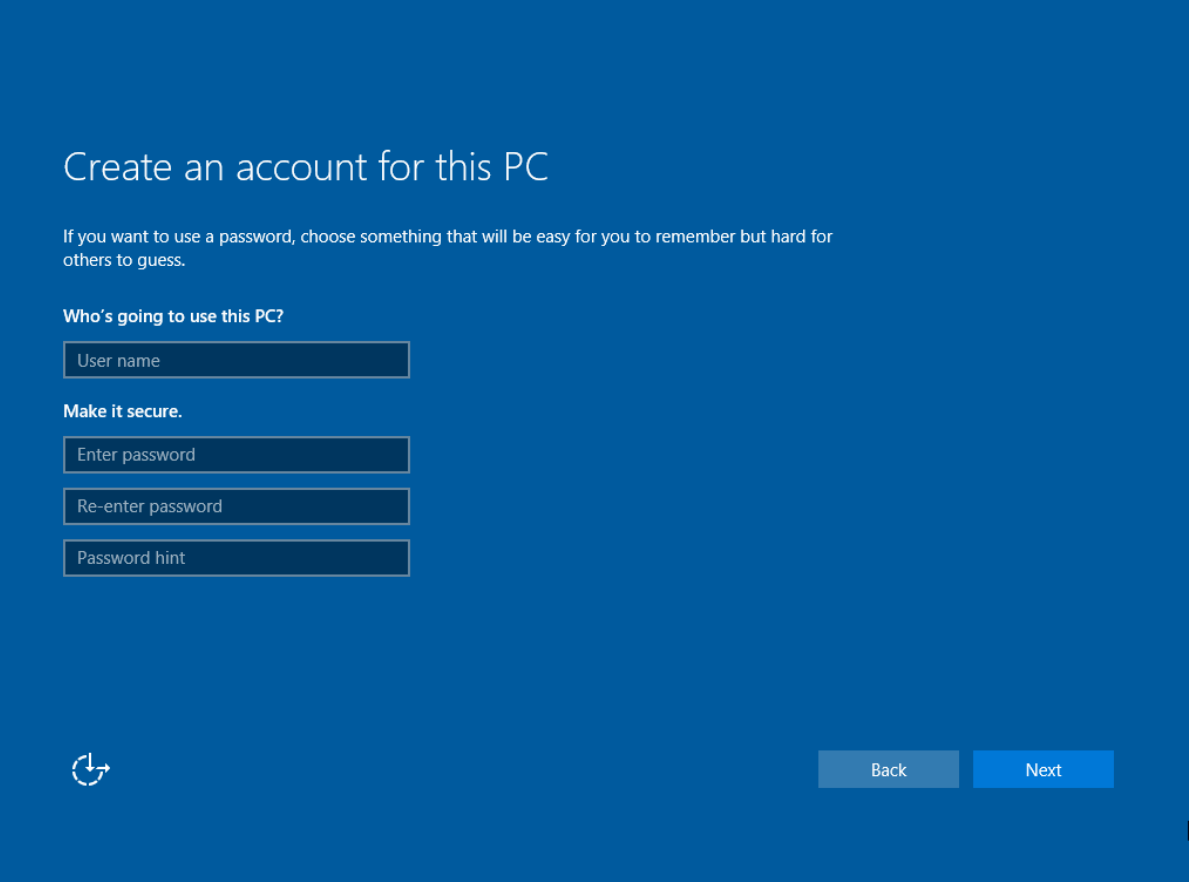

- 7. The initial setup screens are complete, and the desktop is displayed.
- 8. Read any introductory screens describing features of your computer, and tap **Next** upon completing each. You are now done with the initial setup process.

## <span id="page-18-0"></span>Chapter 5: Operating the Device

## <span id="page-18-1"></span>5.1 HotTab Introduction

HotTab provides quick access to the tablet's functions and features, such as setting up shortcuts, or viewing the key settings of the tablet.

As operating system starts up, HotTab starts and runs in the background. To display HotTab,

press the (HotTab) button located on the front panel, or launching the Hottab application.

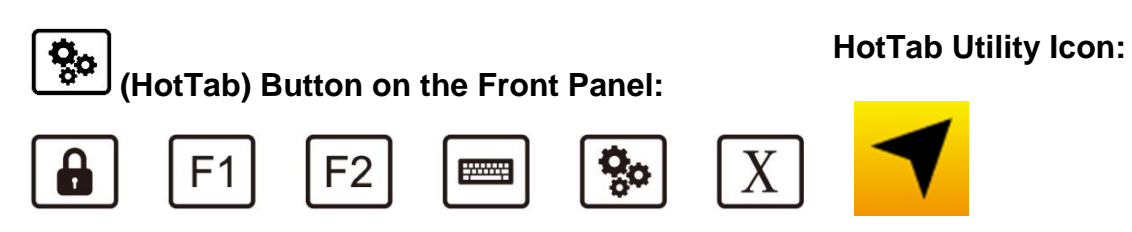

The main user interface is located on the right side of the screen. There are 3 main menu options: Shortcuts, Settings, and Touch Mode. Operations and functions on each menu options are explained in detail further on in the user manual.

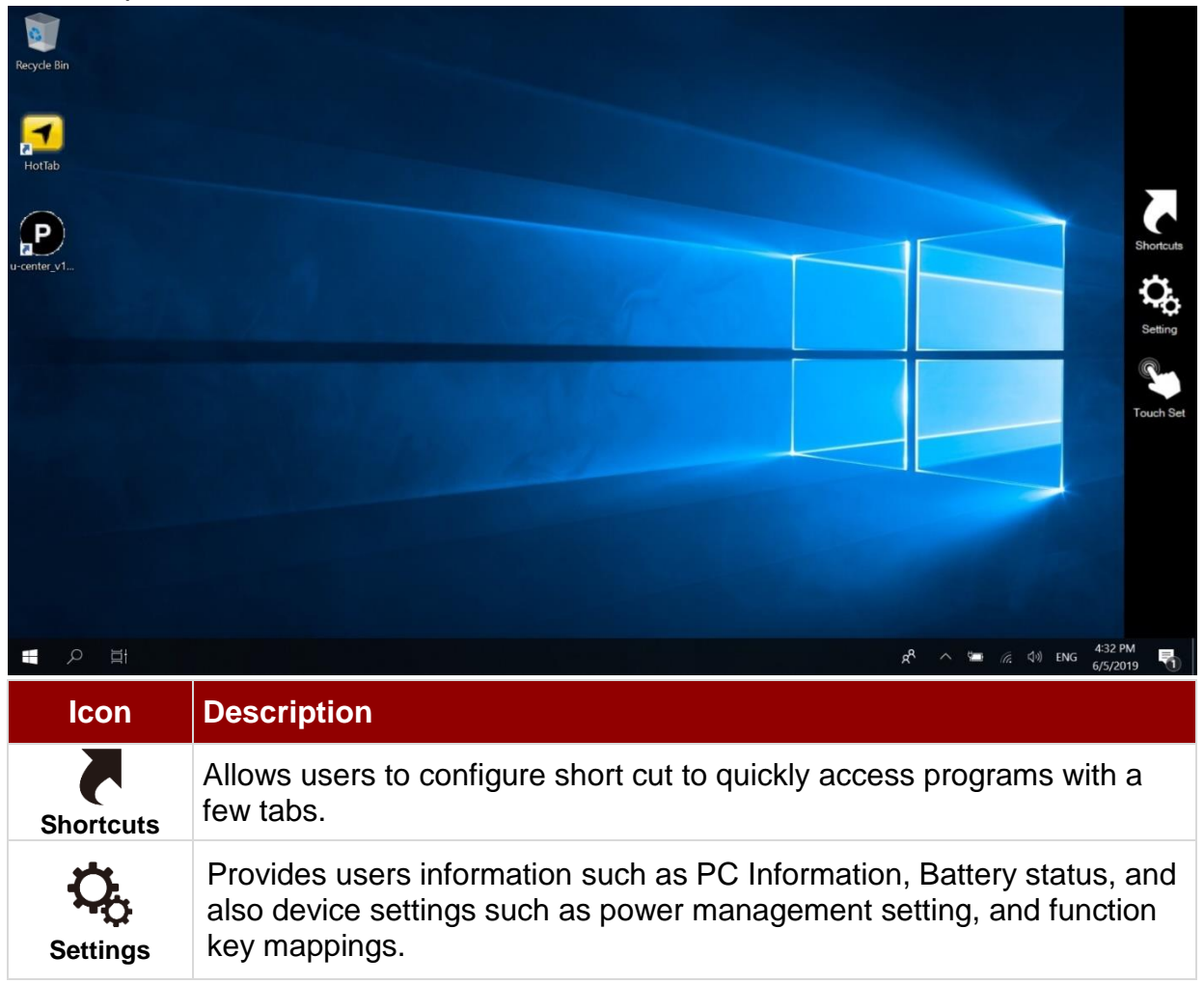

## <span id="page-19-0"></span>5.2 Using Physical Membrane Keys

The M133WK Series Ultra-Rugged Tablet comes with seven front side physical keys each with specific functions to give users a single button access to some of the most popular functions for the tablet.

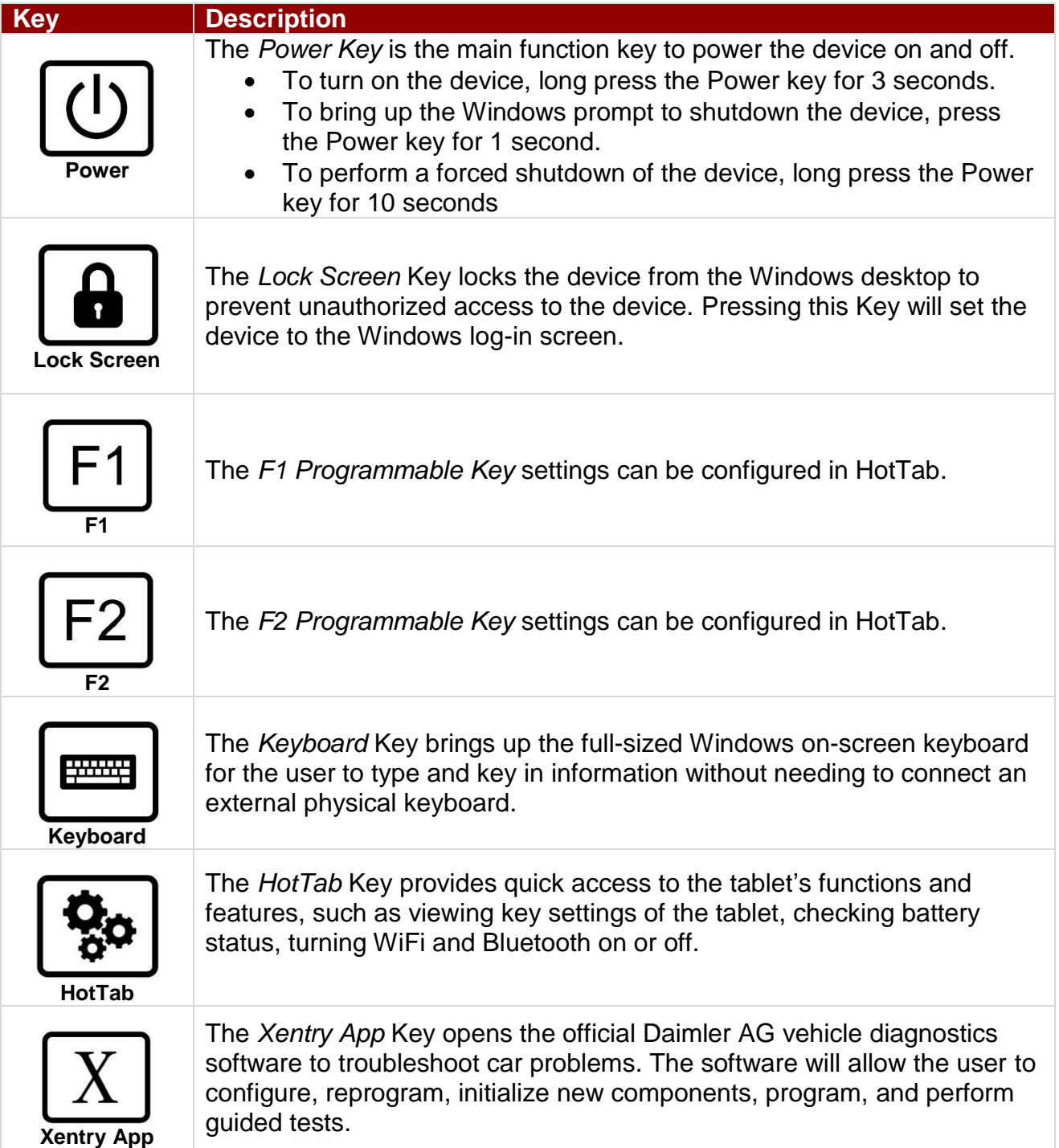

## <span id="page-20-0"></span>5.3 Using the Wireless LAN (Wi-Fi)

To use the wireless LAN (Wi-Fi) feature to connect to the network, perform the following procedure:

- 1. Open the HotTab utility by press the  $\circledast$  (HotTab) Button located on the front panel, OR launch the HotTab application  $\blacktriangleleft$ .
- 2. Tap on the Device button.
- 3. Check the status color of the Wi-Fi icon:

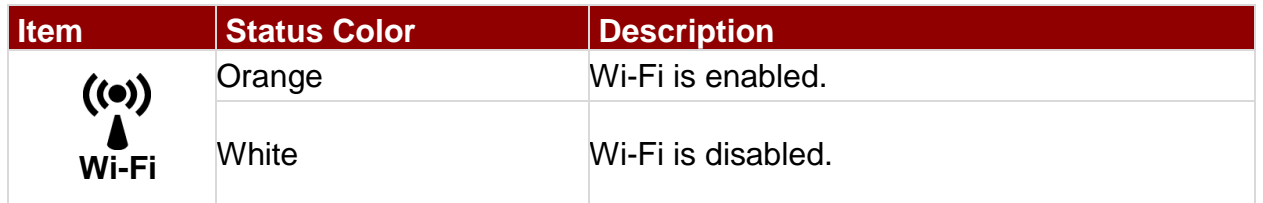

- 4. If the Wi-Fi feature is disabled (white), tap on the Wi-Fi icon to enable it(orange).
- 5. Click the wireless network connection status icon in the Windows notification area. A list of available wireless networks is displayed.
- 6. Double-click a network to connect to it. Provide required authentication information if needed.
- 7. To check the connection status, observe wireless network connection status icon in the Windows notification area. The more bars the icon shows, the better the wireless LAN connection strengthis.
- 8. Now wireless LAN connection is setup, try connection to the network with a internet browser such as Internet Explorer.

## <span id="page-20-1"></span>5.4 Using the Bluetooth feature

To enable the wireless Bluetooth feature, perform the following procedure:

- 1. Open the HotTab utility by press the  $\mathcal{L}$  (HotTab) Button located on the front panel or launch the HotTab application  $\mathcal I$ .
- 2. Tap on the Device button.
- 3. Check the status color of the Bluetooth icon:

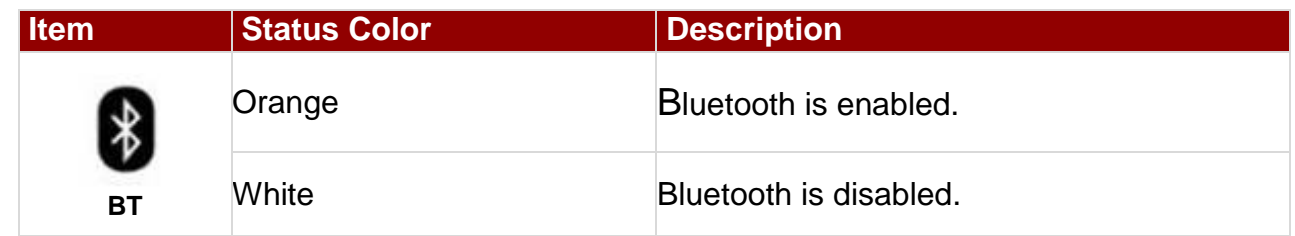

((රෙ)

- 5. If the  $\bullet$  feature is disabled (white), tap on the Bluetooth icon to enable it (orange).
- 6. Click the Bluetooth icon in the Windows notification area. A contextual menu for Bluetooth is displayed.
- 7. To add a device, tap on Add a Bluetooth Device. Windows will search any Bluetooth device automatically
- 8. Choose the Bluetooth device that user wants to connect and follow onscreen prompt to continue the pair procedure and use the Bluetooth device.

### <span id="page-21-0"></span>5.5 Turning On/Off the LED Indicators

The LED Indicators for Power Status, Battery Status, and RF Communication can be turned on/off from Hottab menu. To enable/disable the LED indicators, perform the following procedure:

- 1. Open the HotTab utility by pressing \] (HotTab) Button located on the front panel, or launch the HotTab application  $\blacktriangleleft$ .
- 2. Tap on the Device ON/OFF button.
- 3. Check the status color of the Indicator icon:

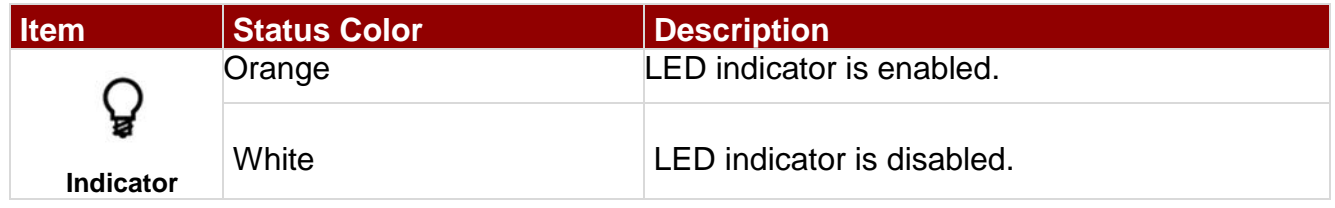

If the indicator is disabled (white), tap on the Indicator icon to enable it(orange).

## <span id="page-22-0"></span>Chapter 6: Frequently Used Settings

## <span id="page-22-1"></span>6.1 Screen Resolution Scaling and Setting

The 1920 x 1080 high resolution display of the M133WK Series is perfect for viewing images, videos, or other applications, however, Windows user interface (icons, buttons, and other user interface elements) may be too small to read and operate at the default Windows settings. By changing the display scaling or the display resolution setting of the device, you can adjust the size of the text and other items on the desktop for optimal viewing. Display scaling is the recommended method because it has the effect of adjusting user interface element without having to move away from the optimal resolution setting at 1920 x 1080. This section will explain how you can adjust the built-in windows display scaling setting and resolution setting.

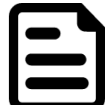

#### Note:

- The Tablet computer is shipped with display scaling set at **Larger - 150%**. We recommend the users set the scaling to this setting for optimal text and image viewing.
- Before proceeding to change the scaling option, make sure any opened document is saved and close, and all running applications are closed before proceeding to change the display scaling, because this procedure requires users to log out of their account to apply display scaling change.

### **6.1.1 Changing Display Scaling (Recommended)**

Perform the following to change display scaling setting:

1. Tap and hold anywhere on the desktop for 3 seconds and release to bring up the context menu, and select "Display settings" option as shown below:

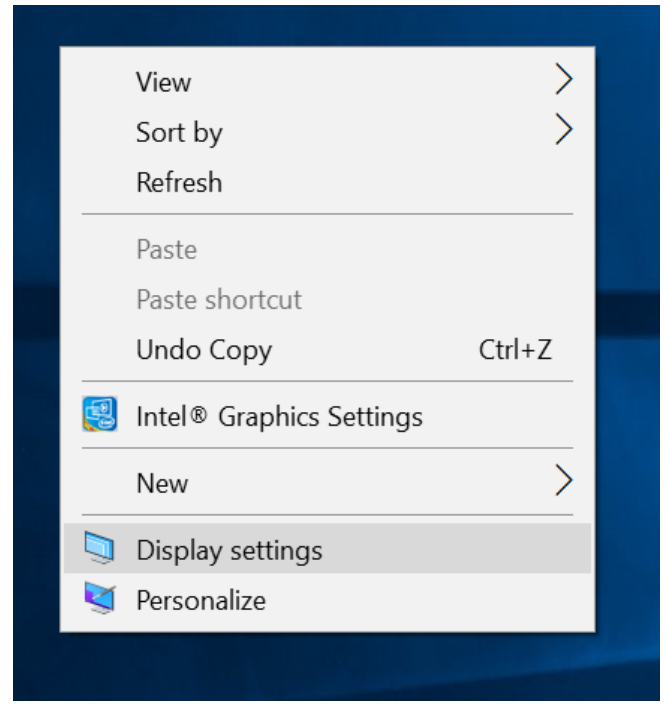

#### 23 13.3" Ultra-Rugged Tablet M133WK Series User Guide

1. A "Display" Window will show up. Click on the dropdown option under the "**Scale and layout"** section and change the scaling option to "**150% (Recommended)**" or any other desired display scaling.

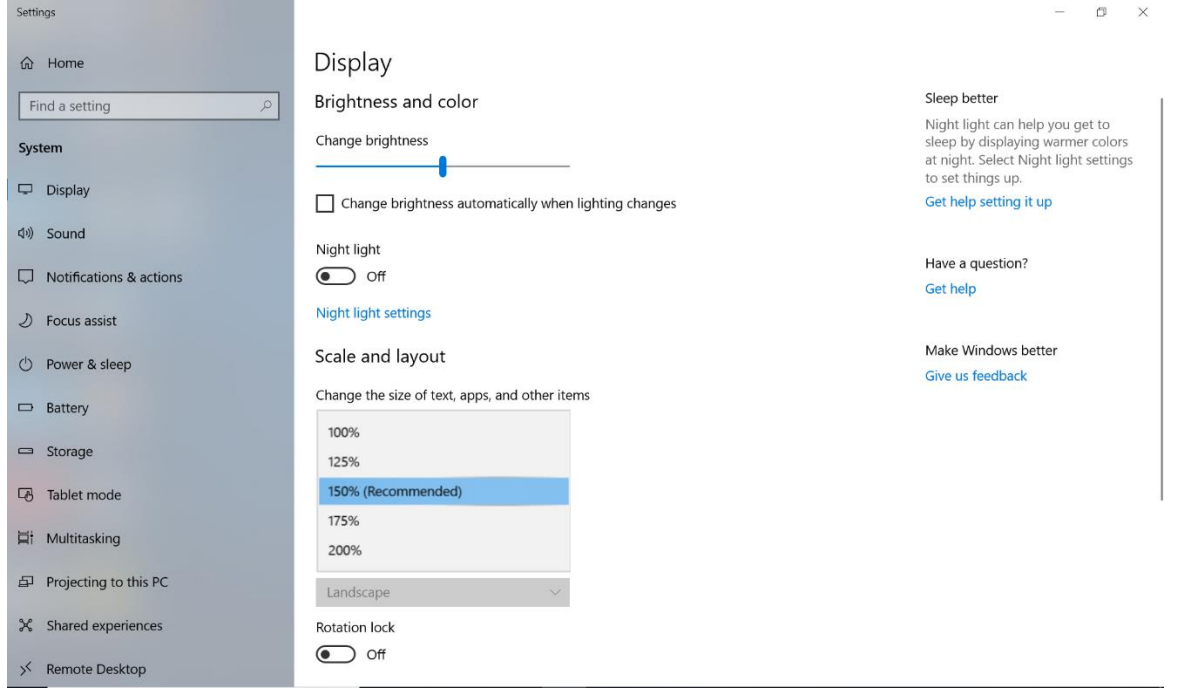

### **6.1.2 Changing Screen Resolution**

Alternatively, instead of changing the display scaling setting, user may choose to change the overall resolution setting to make screen elements bigger.

1. Tap and hold anywhere on the desktop for 3 seconds and release to bring up the context menu, and select "**Display settings**" option as shown below:

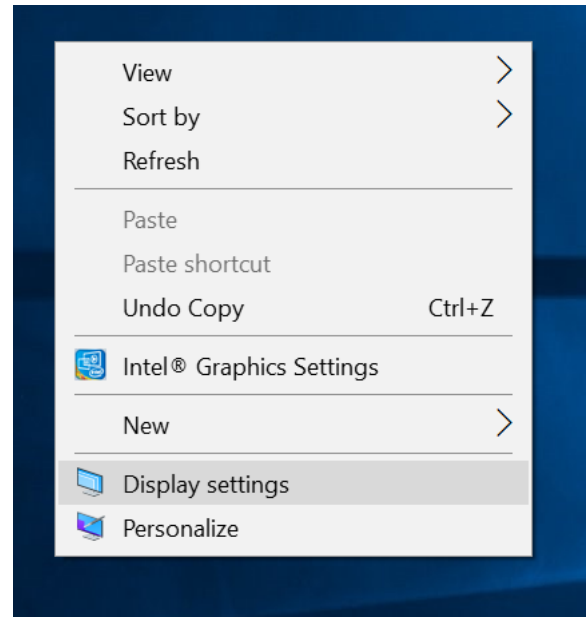

2. Click on the dropdown option next to "**Resolution**" and select the desire resolution by tapping on the scale:

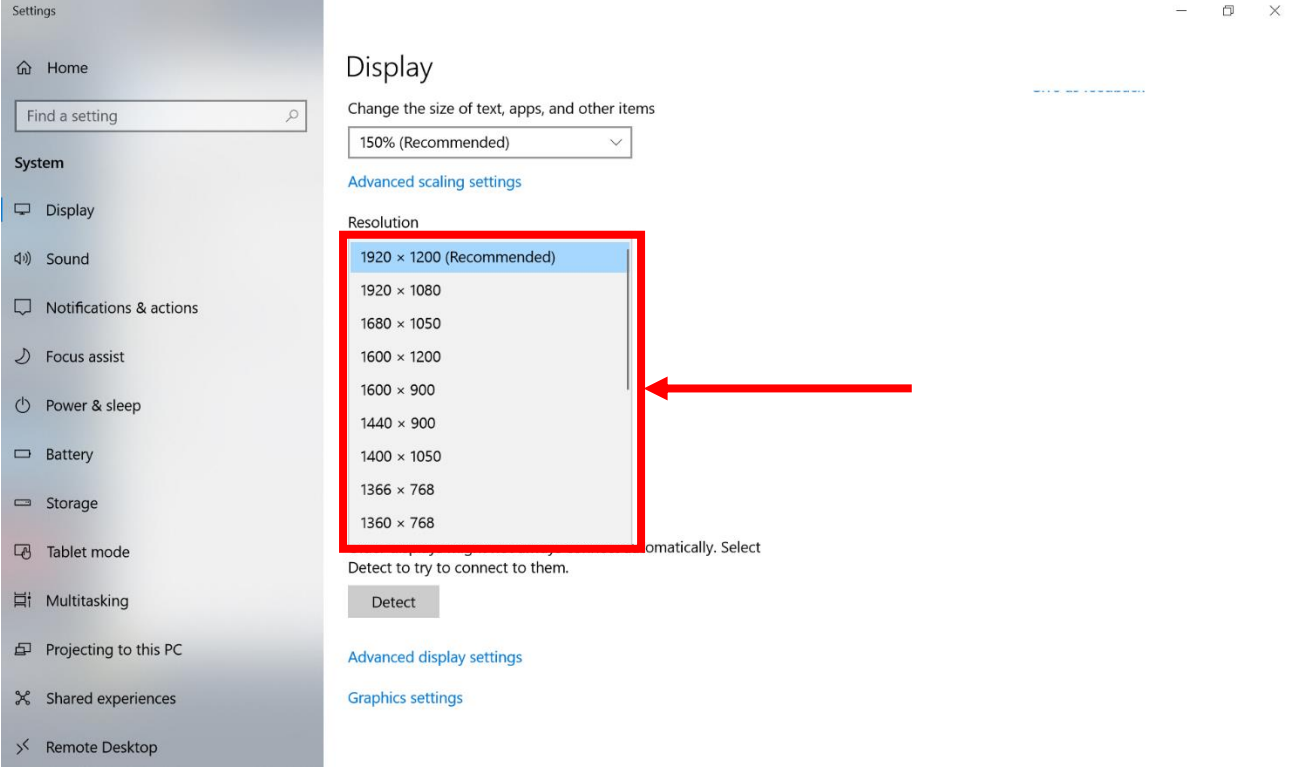

- 3. Hit "**Apply**". A prompt "**Display Settings**" prompt will show up to ask the user if the applied resolution is usable.
- 4. If the new resolution is the desired display setting hit "**Keep changes**" and continue to next step. If the new resolution is not desirable, hit "**Revert**" and select a different resolution to change to, and start again from step 2.
- 5. The user may now use the device with the new resolution setting.

## <span id="page-25-0"></span>6.2 Accessing the Device Information (HotTab Setting)

This HotTab menu option provides users information such as PC Information, Battery status,and also device settings such as power management setting, and function key mappings. Perform the following procedure to access the HotTab Setting menu:

- 1. Open the HotTab utility by press the (ighteroport Button located on the front panel, OR launching the HotTab Utility application.
- 2. Tap on the Settings button.
- 3. Below shows the items listed in Settings Menu.

# Setting

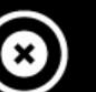

### **PC** Information

Asset Label: M133K Serial Number: 121930029080 BIOS Ver.: 109 EC Ver.: 109Benz HotTab Ver.: XENTRY 50.4.0 OS Ver.: 95Z0000002PF 190528 Owner String: required by Daimler **Battery Information** Main This battery is П good condition 100 %

- **Z** Battery Low Tips
- Check for Update

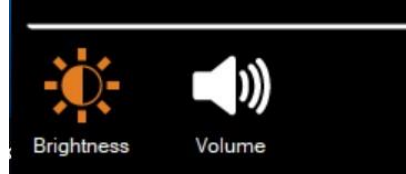

**PC Information:** This section provides user device information in regards to BIOS Version, EC Versions, HotTab Versions, OS Versions, as well as Unit Serial Number, shown in the picture sample.

### **Battery Information:**

This section provides user battery Information.

#### *Main Battery:*

The main battery Icon displays the battery level in percentages (0 to 100%).

### **Battery Charge Time:**

The Battery Information also displays estimated time needed to fully charge the main battery when AC adapter is plugged in. Meanwhile, the backup battery is charged by the main battery.

### **Battery Health:**

Good Health: the battery is in good condition if the remaining capacity is above 50% of the nominal capacity.

Bad Health: the battery is in poor condition if the remaining capacity is less than 50% of the nominal capacity.

## <span id="page-26-0"></span>6.3 Using Recovery Wizard to Restore Computer

M133WK Series Ultra-Rugged Tablet has a dedicate recovery partition stored on the hard drive of the tablet to enable quick one-key recovery process. This partition occupies about 11 GB of the storage space, and comes built-in to each tablet computer.

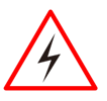

**Warning!** Before starting the recovery process, be sure to backup all user data, as all data will be lost after the recovery process.

Avertissement! Avant de démarrer le processus de récupération, assurezvous de sauvegarder toutes les données utilisateur, car toutes les données seront perdues après le processus de récupération.

*To enable quick one-key recovery procedure:*

- 1. Plug-in the AC adapter to the tablet computer. Make sure the tablet computer stays plugged in to power source during the recovery process.
- 2. Power on the tablet computer, and when the boot screen shows up, press the **Fn1** button (Recovery Key) on the front bezel OR press **F6** when using an external USB keyboard to initiate the Recovery Wizard.
- 3. The following screen shows the Recovery Wizard. Click on "Recovery" button to continue.

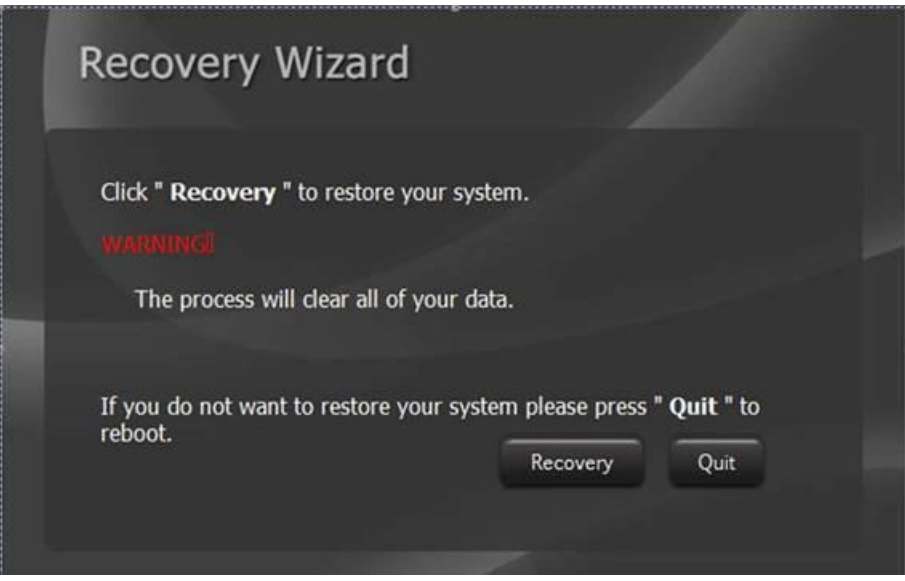

4. A warning message about data loss will show up. Make sure data is backed up before recovery, and click on "Yes" to continue.

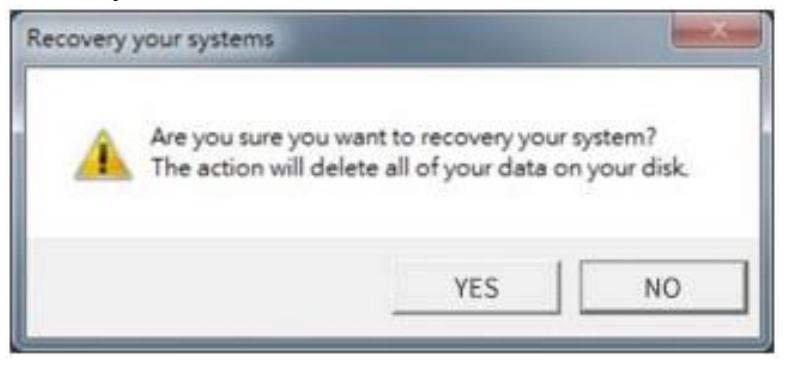

#### 27 13.3" Ultra-Rugged Tablet M133WK Series User Guide

5. Wait till the recovery process to complete. During the recovery process, a command prompt will show up to indicate the percent of recovery process.

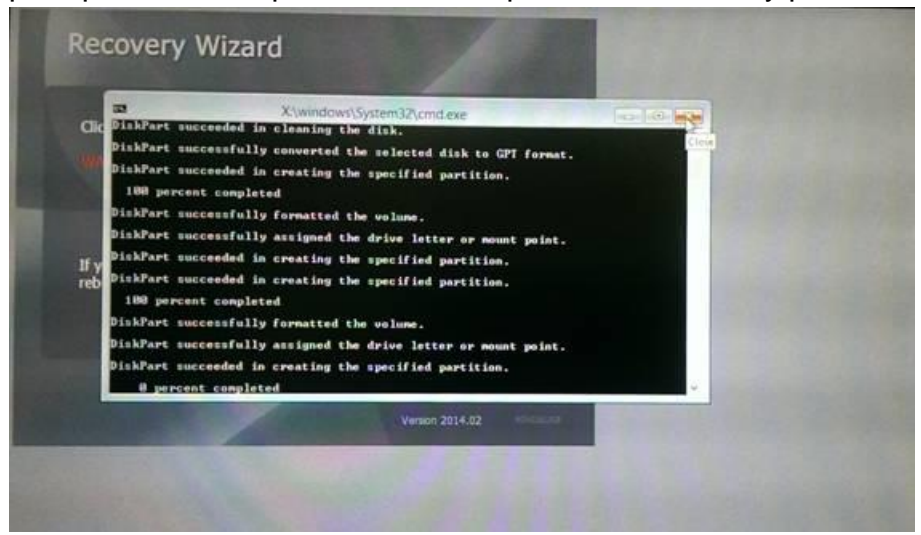

6. After recovery is completed, please press any key to continue, and the tablet computer will Shut down automatically.

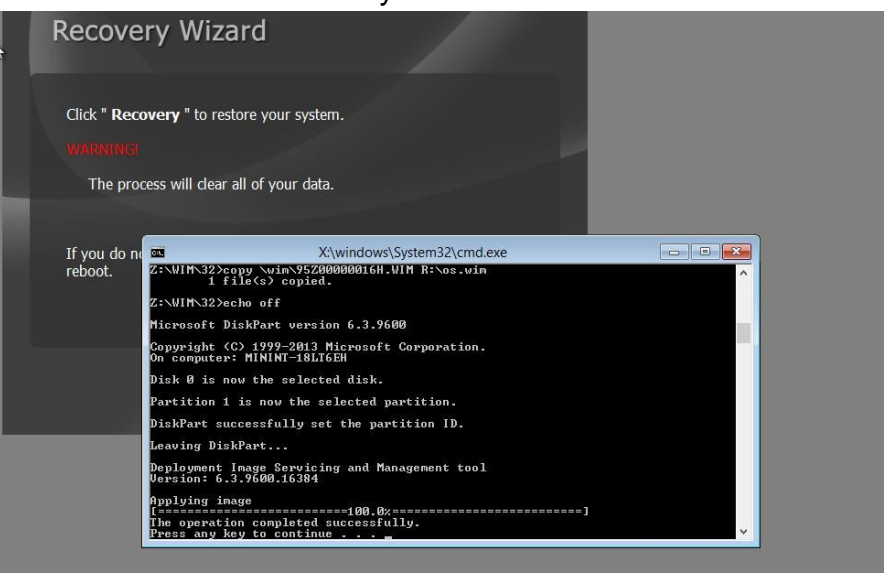

### <span id="page-28-0"></span>6.4 Pairing with a Wireless Bluetooth Device

The computer is affixed with a Bluetooth MAC (Media Access Control) address barcode label that enables wireless Bluetooth Device to quickly establish Bluetooth connection with the computer. It is encoded with leading characters to instruct the wireless Bluetooth device to initial Bluetooth Serial Port Profile pairing request.

### **6.4.1 Setup Computer for Bluetooth Pairing**

To start the pairing process, first perform the following steps to ensure the computer is properly setup for pairing:

1. Locate the **Bluetooth** icon in the Notification Area

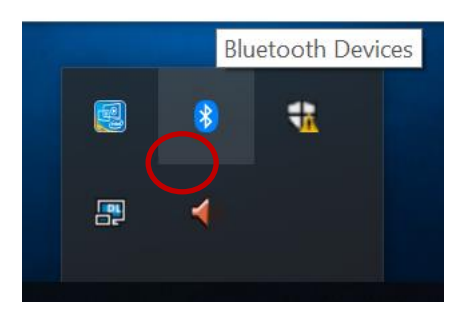

2. Bring up the Contextual Menu by performing long press on the icon with touchscreen or right-click on the icon with a mouse, and select **Open Settings**.

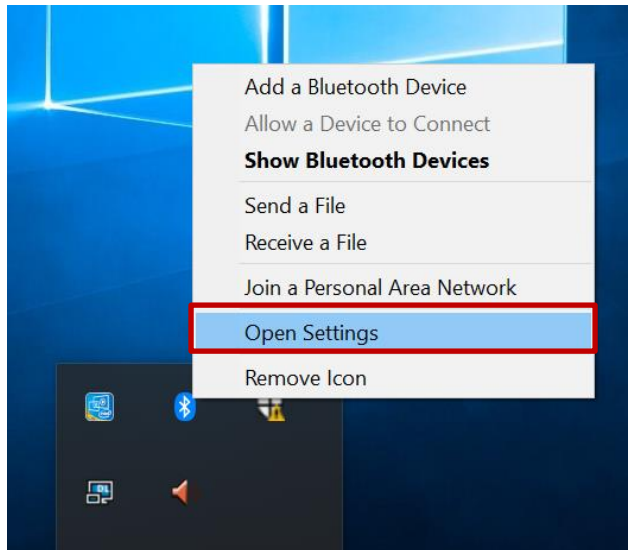

3. Once the **Bluetooth & other devices** Menu appears, click "**More Bluetooth options**" under Related settings section as shown below.

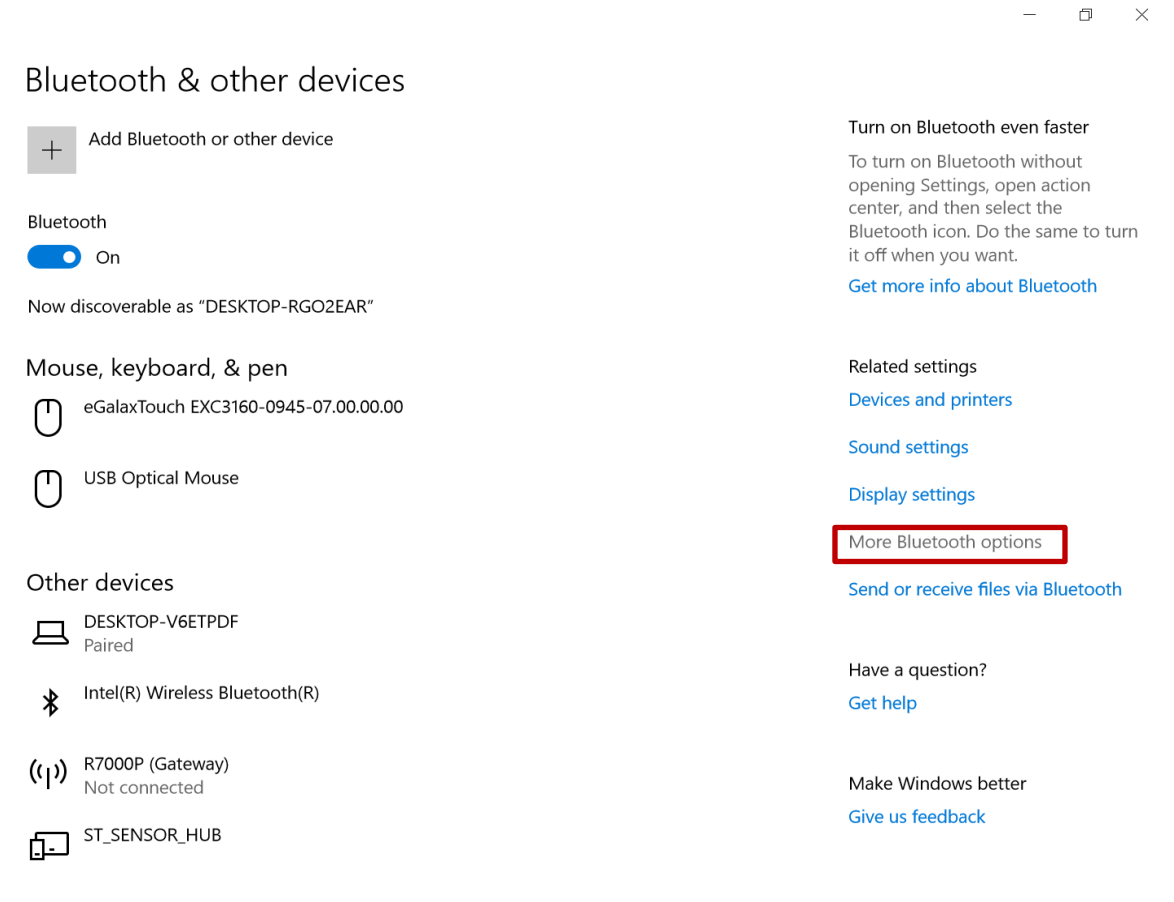

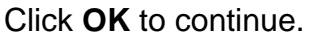

4. go to **"Options"** tab, and make sure that in the Discovery section, the computer is set to **"Allow Bluetooth devices to find this computer"**, as shown below:

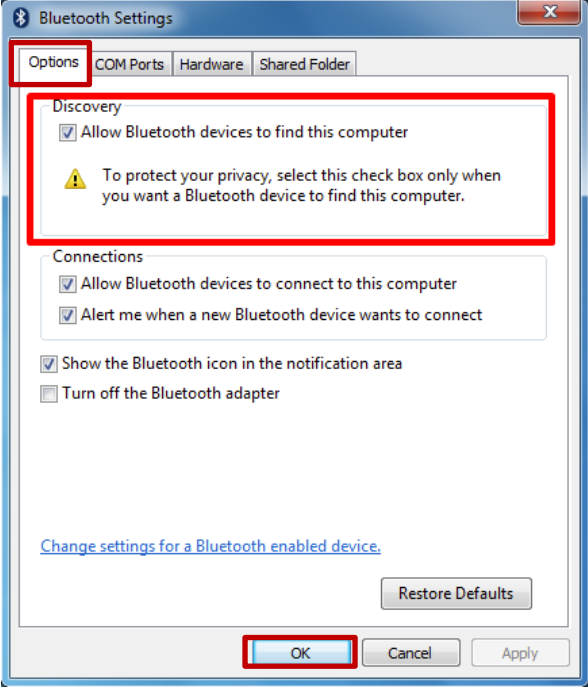

Click **OK** to continue.

5. In the **Bluetooth Settings** menu, go to **"COM Ports"** tab. COM port has to be setup for the wireless Bluetooth Barcode Scanner to communicate via the Bluetooth Serial Port Profile. Click on the **"Add…"** button.

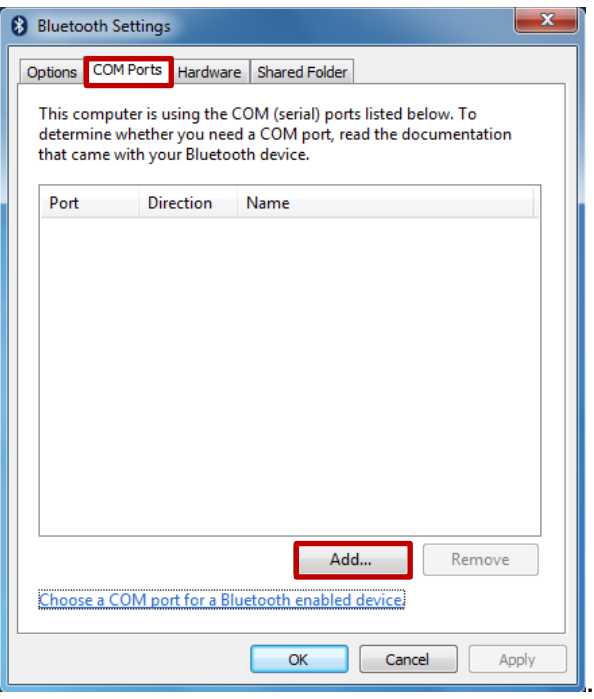

1. You are in **"Add COM Port"** window. Choose **"Incoming (device initiates the connection)"**, and click **"OK".**

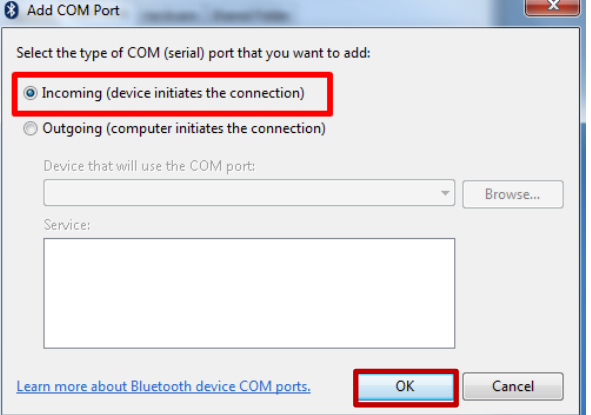

2. The computer will automatically assign COM Port to the Bluetooth connection. In the screenshot below, **COM4** is allocated.

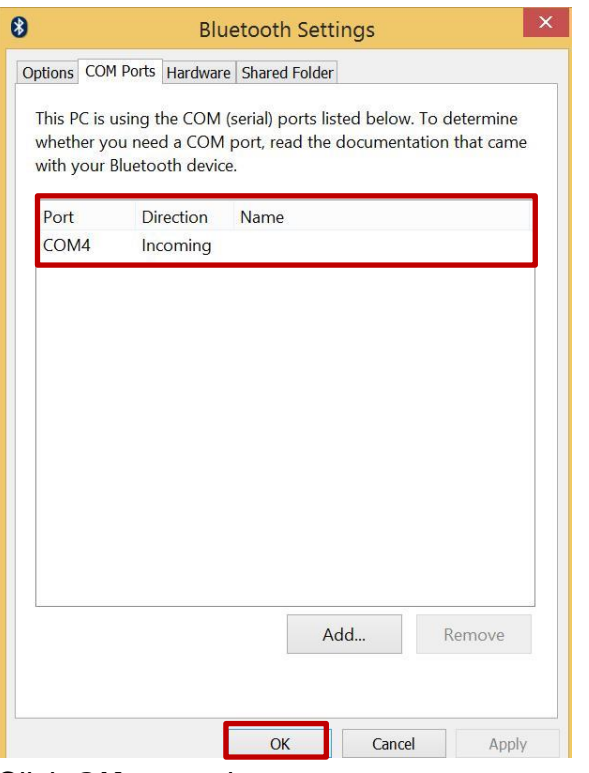

Click **OK** to continue.

3. Next, the user has to configure the application that is used to accept the scanned data from the wireless Bluetooth Device. The application has to be configured to accept the same COM Port that has been assigned for the Bluetooth Serial Port Profile in the previous step.

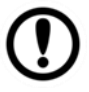

**Important:** Make sure the application stays open while pairing.

4. Now the computer is ready for pairing process to start.

### **6.4.2 Setting Up the Device for Bluetooth Pairing**

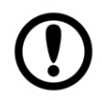

**Important:** The wireless Bluetooth Device has to be configured as Bluetooth Serial Port Profile Master device to establish connection via Bluetooth MAC address barcode label. For a more detailed instruction, please refer to the User Guide for the wireless Bluetooth Device you are using for paring.

Now the Bluetooth Device is ready for pairing process to start.

### **6.4.3 Perform Bluetooth Pairing**

After you finish setting up both the Computer and Device you are ready to start pairing.

- 1. Open a program that is used for paring.
- 2. Perform scanning procedures. A Bluetooth notification window pop-up on the right hand side of the desktop. **Left click** on the mouse to enter Add a device menu.
- 3. Locate the **Bluetooth** icon **in** the Notification Area.

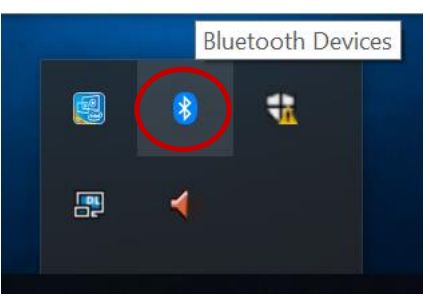

4. Click **Add Bluetooth Device**.

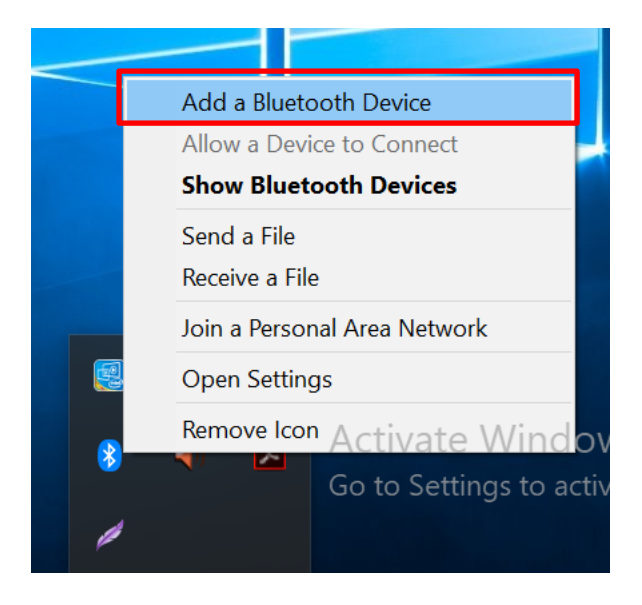

5. In **Add a Bluetooth Device** window, click **Next** to connect the Device to the Computer.

#### 33 13.3" Ultra-Rugged Tablet M133WK Series User Guide

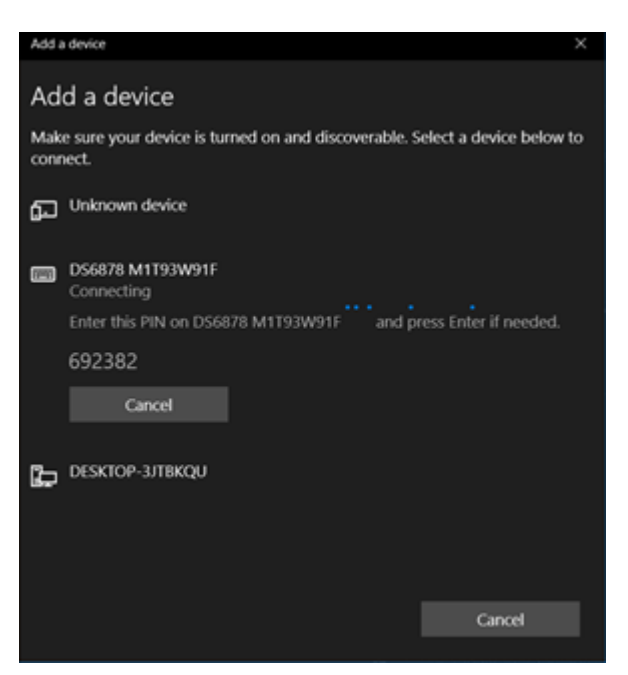

*In order to ensure that Bluetooth Device is successfully pared to the Computer, follow the steps below:*

Locate the **Bluetooth** icon in the Notification Area. Select **Show Bluetooth Devices**.

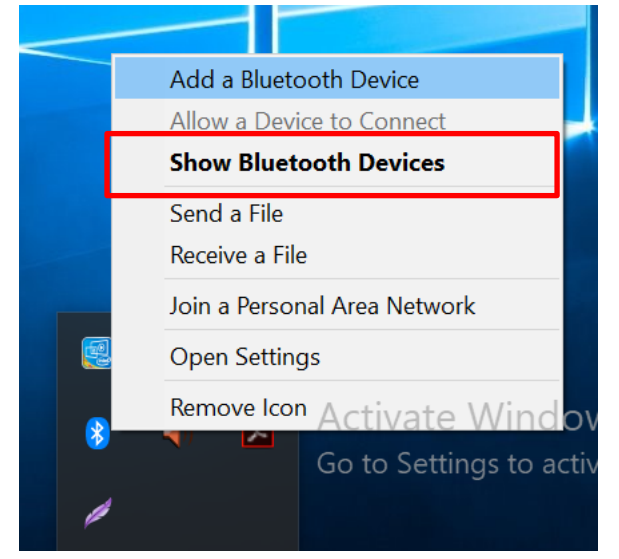

You can access this menu in the Control Panel:

Windows  $\Box$  > Control Panel > Devices and Printers > Bluetooth Devices

Make sure your device is connected to the Computer.

## <span id="page-34-0"></span>Chapter 7: BIOS Setup

This chapter provides information on how to use BIOS setup, its functions and menu.

## <span id="page-34-1"></span>7.1 How and When to Use BIOS Setup

To enter the BIOS setup, you need to connect an external USB keyboard and press the **Del** key when the prompt appears on the screen during start up. The prompt screen shows only few seconds so you will need to press the Del key promptly.

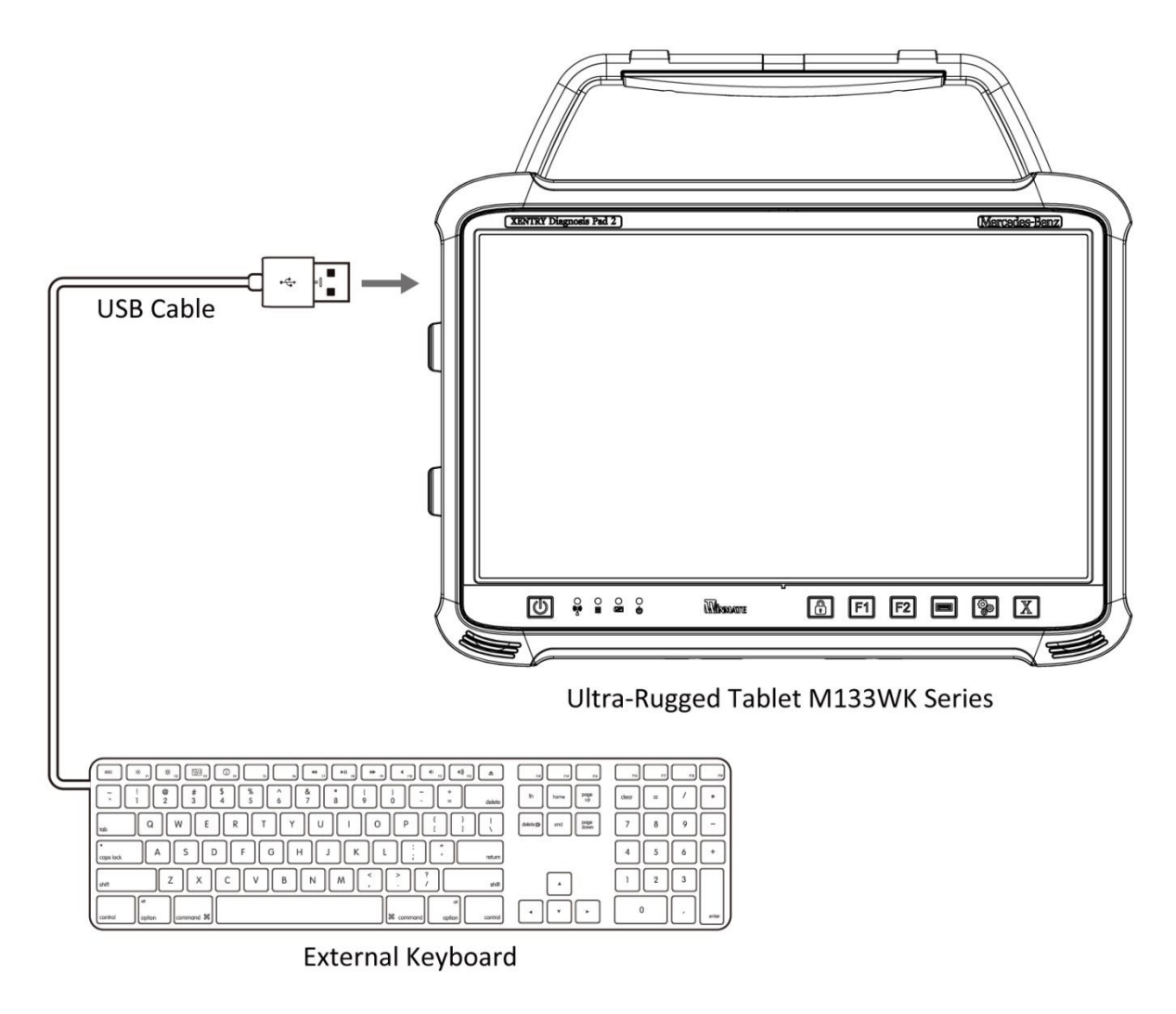

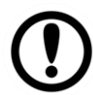

**Important:** Updated BIOS version may be published after the manual released. Check the latest version of BIOS on the website.

You may need to run the BIOS setup utility for reasons listed below:

- 1. Error message on screen indicates to check BIOS setup
- 2. Restoring the factory default settings.
- 3. Modifying the specific hardware specifications.
- 4. To optimize specifications.

### **BIOS Navigation Keys**

The following keys are enabled during POST:

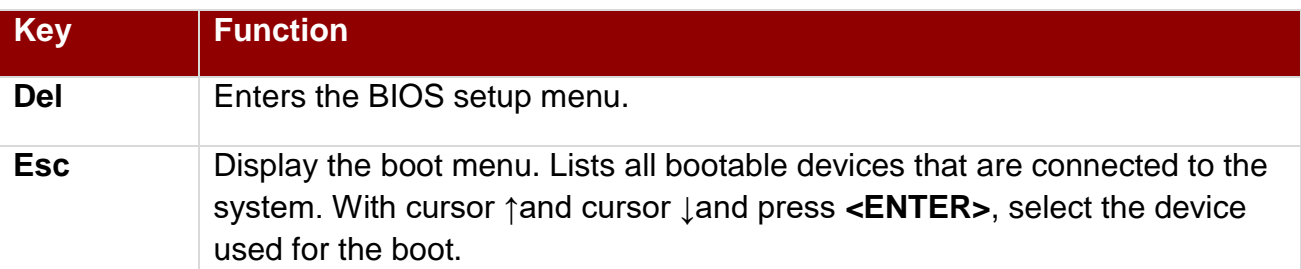

The following Keys can be used after entering the BIOS Setup.

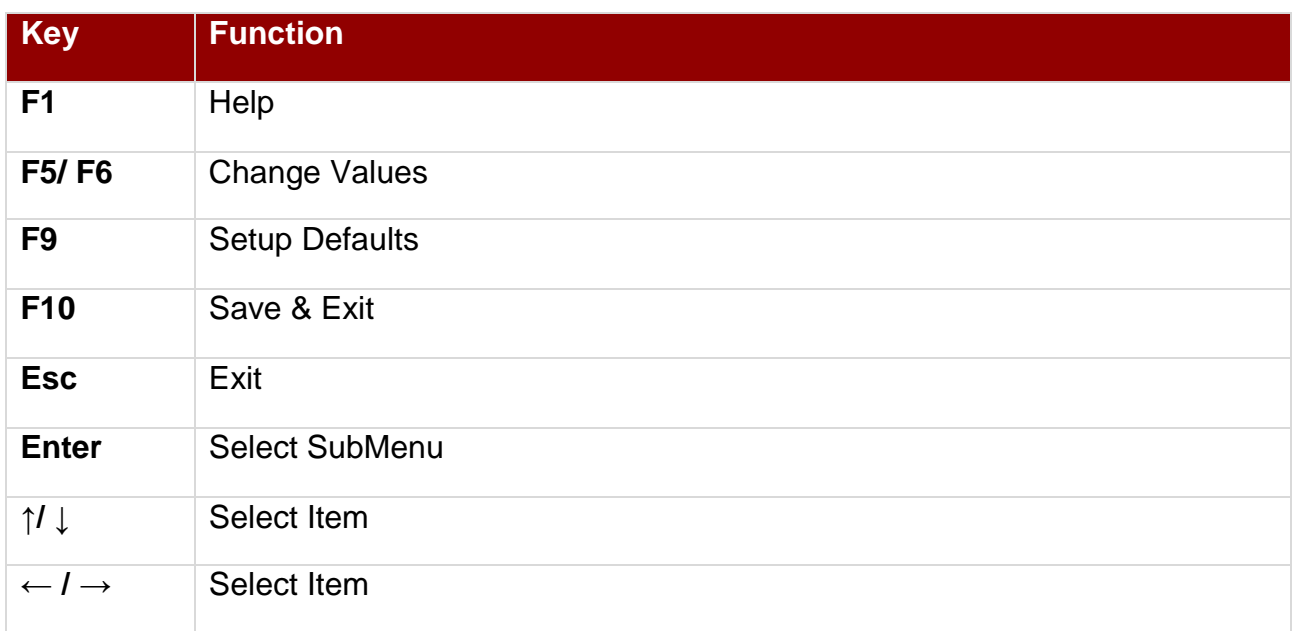

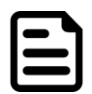

**Note:** You can press the F1, F2, F3, F4, –/+, and Esc keys by connecting a USB keyboard to your computer.

For items marked ► press **<Enter>** for more options.

## <span id="page-36-0"></span>7.2 BIOS Functions

### **7.2.1 Main Menu**

The Main menu displays the basic information about your system including BIOS version, processor RC version, system language, time, and date. When you enter BIOS setup, the first menu that appears on the screen is the main menu.It contains the system information including BIOS version, processor RC version, system language, time, and date.

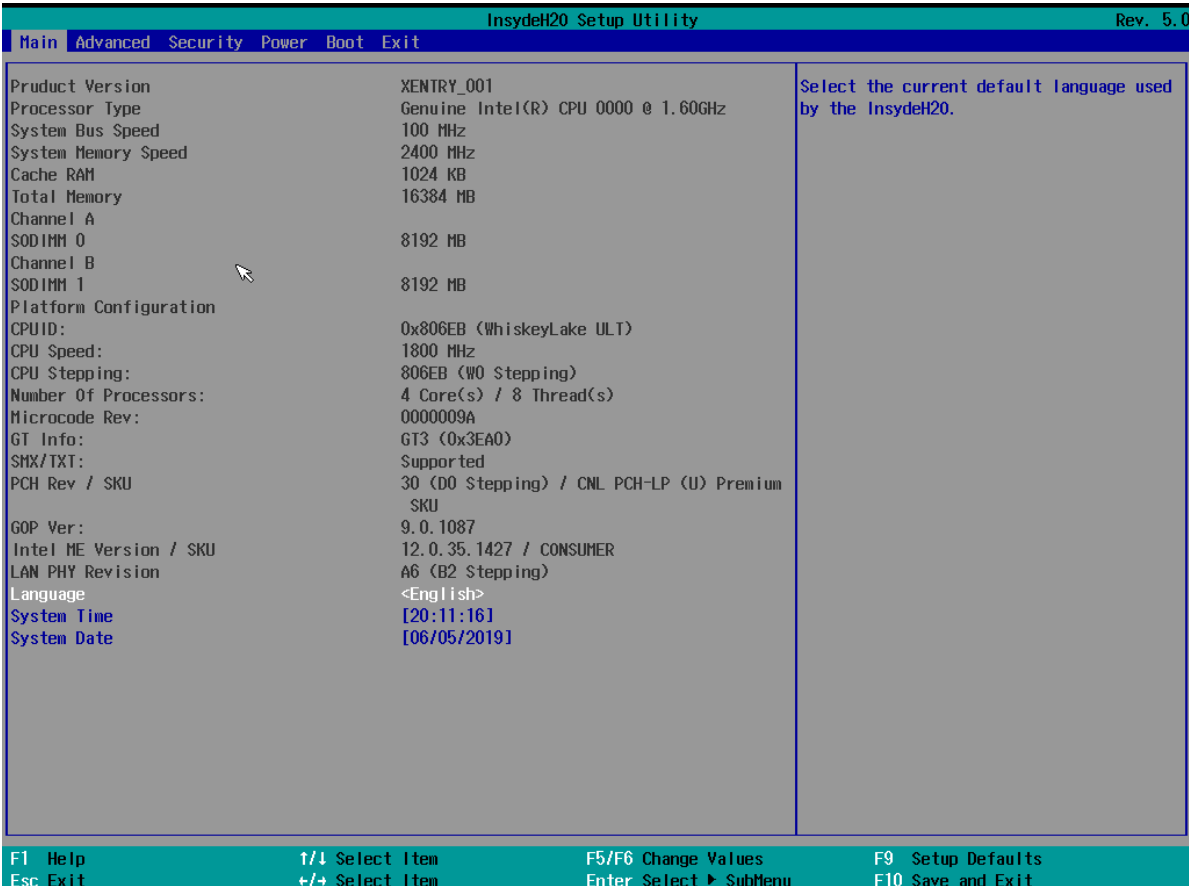

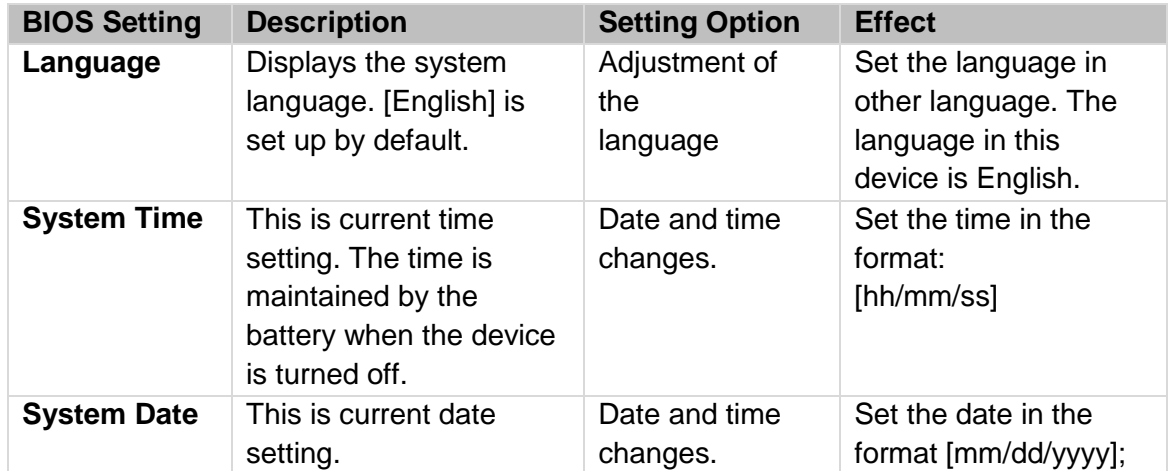

### **7.2.1 Enable / Disable WiFi**

The BIOS Setup of the M133WK Series Ultra-rugged Tablet also includes Enable / Disable WiFi option. The M133WK Series Ultra-Rugged Tablet has two separate WiFi modules that can both be enabled or disabled through the **BIOS Setup** menu. To enable or disable either the Intel® Dual Band Wireless-AC 9260 or DLink DWA-131 wireless modules, enter the **BIOS Setup** menu then switch to the **advanced** tab. To either enable or disable the Intel® Dual Band Wireless-AC 9260 module, toggle the settings for the **WLAN Intel Card** in the BIOS settings **Advanced** tab.

### *7.2.1.1 PCH-IO Configuration*

To setup the **Wi-Fi** in BIOS, navigate to the **Advanced** menu from the **BIOS setup** home menu. Select the **PCH-IO Configuration** option.

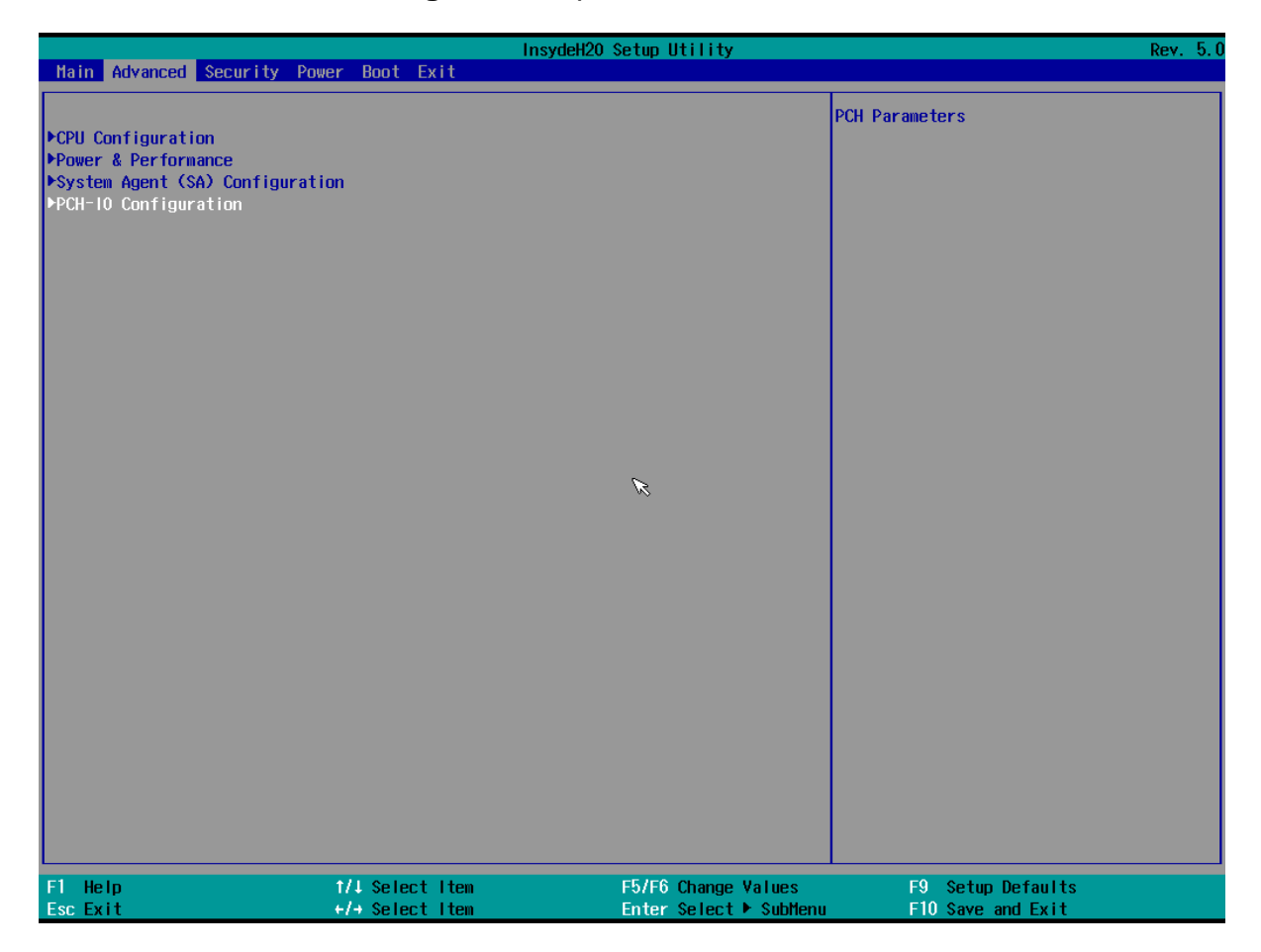

Press Enter to open sub-menu.

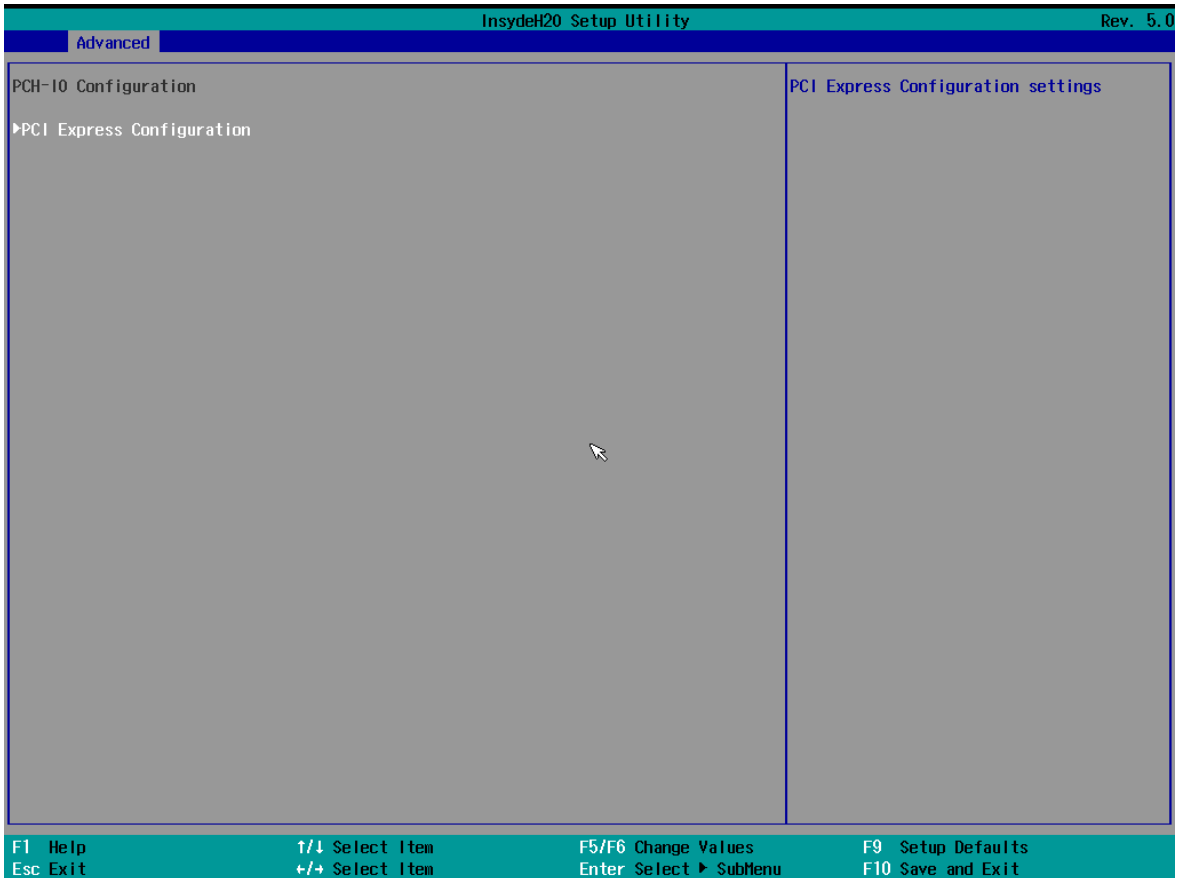

In the **PCI Express Clock Gating** menu for PCI Express Root Port settings, the user has the option to select different settings to manage the Wi-Fi operations. Select **1nd WiFi**.

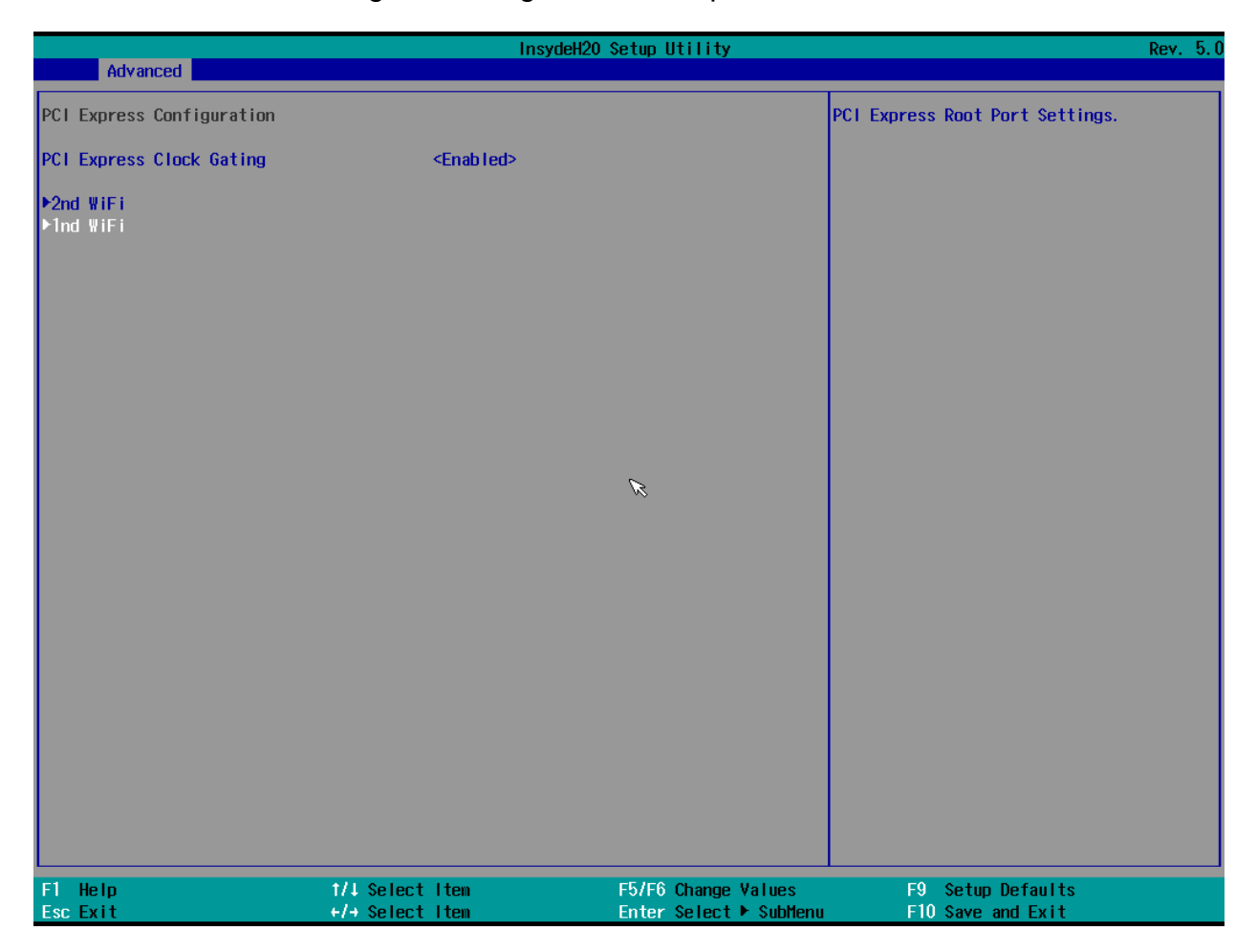

#### *7.2.2.2 WLAN Intel Card*

Choose **Enabled** in **WLAN Intel Card** menu.

To either enable or disable the WLAN Intel Card module, toggle settings for the **WLAN Intel Card** in the BIOS settings **Advanced** tab**.**

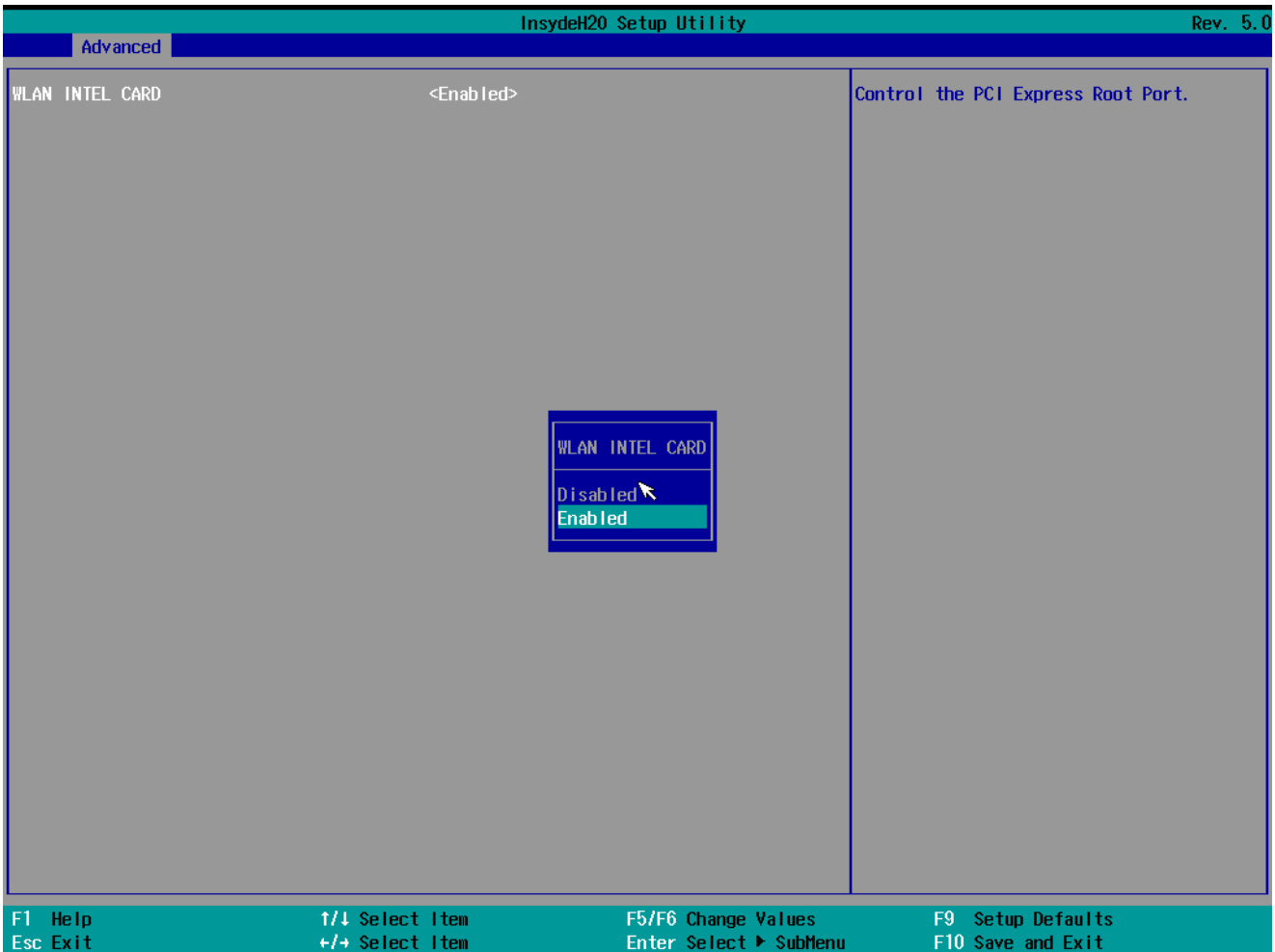

#### *7.2.2.3 WLAN AzureWave Card*

To either enable or disable the WLAN AzureWave Card module, toggle settings for the **WLAN AzureWave Card** in the BIOS settings **Advanced** tab**.**

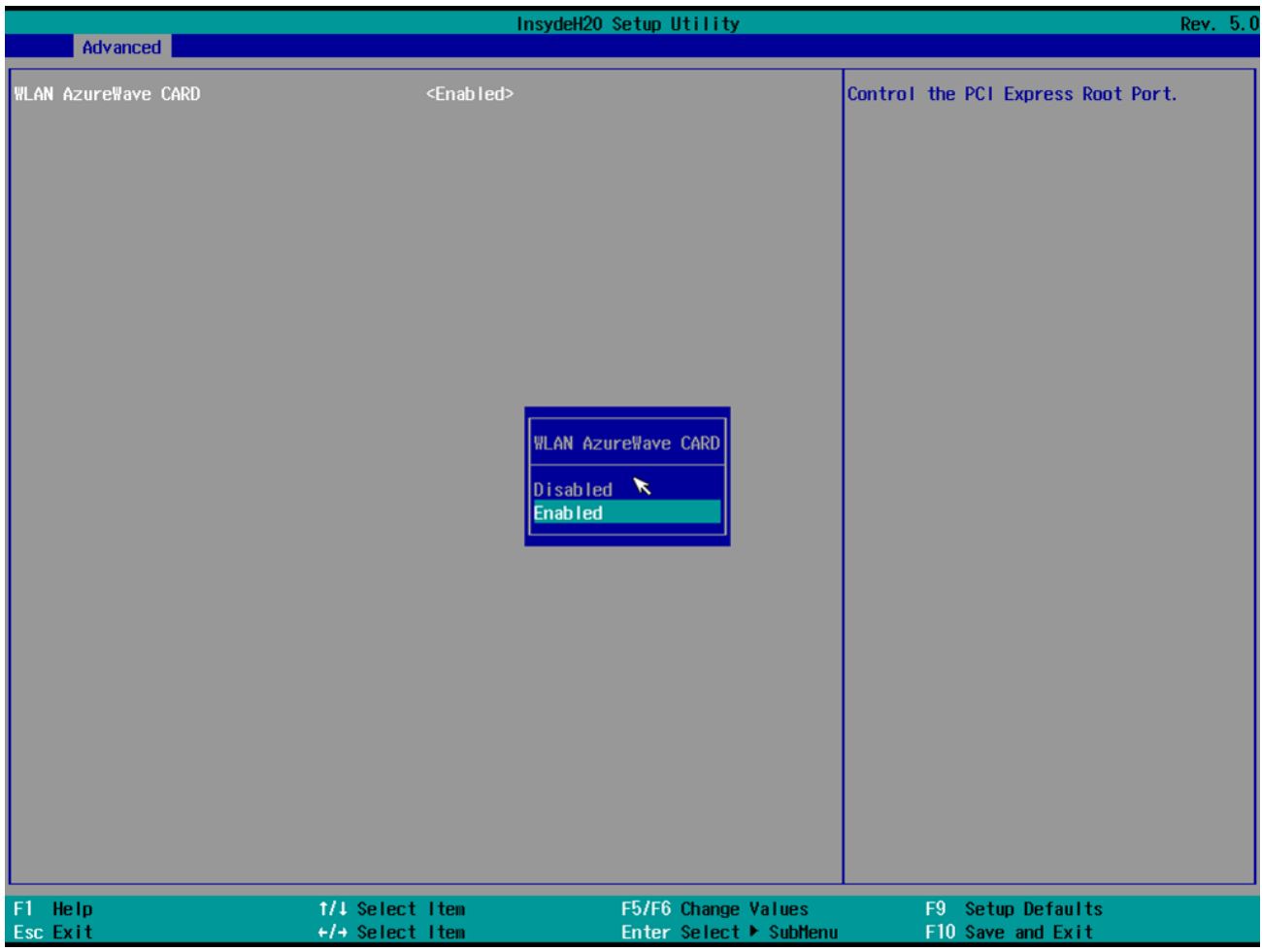

## <span id="page-41-0"></span>Appendix

## <span id="page-41-1"></span>Appendix A: Hardware Specifications

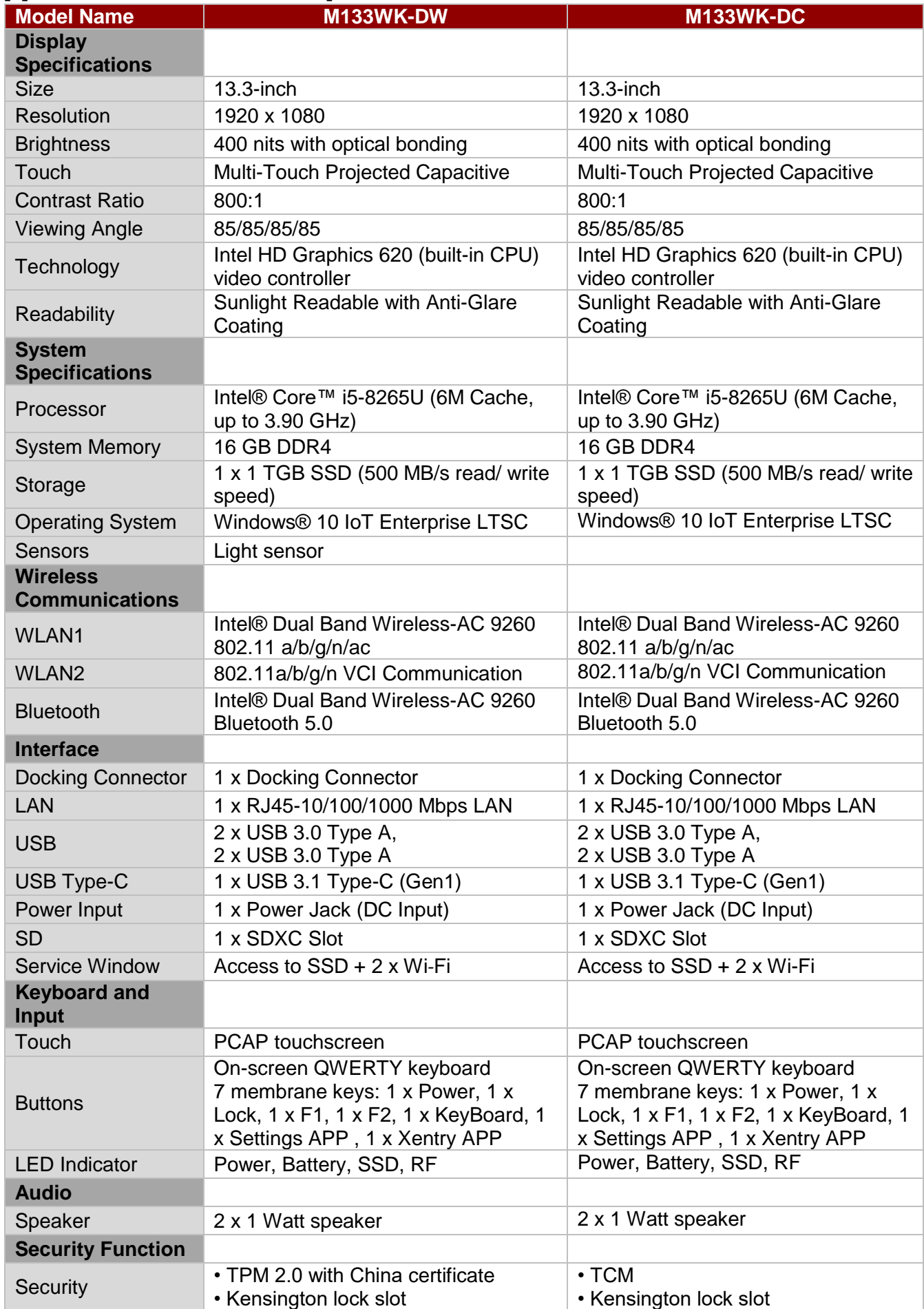

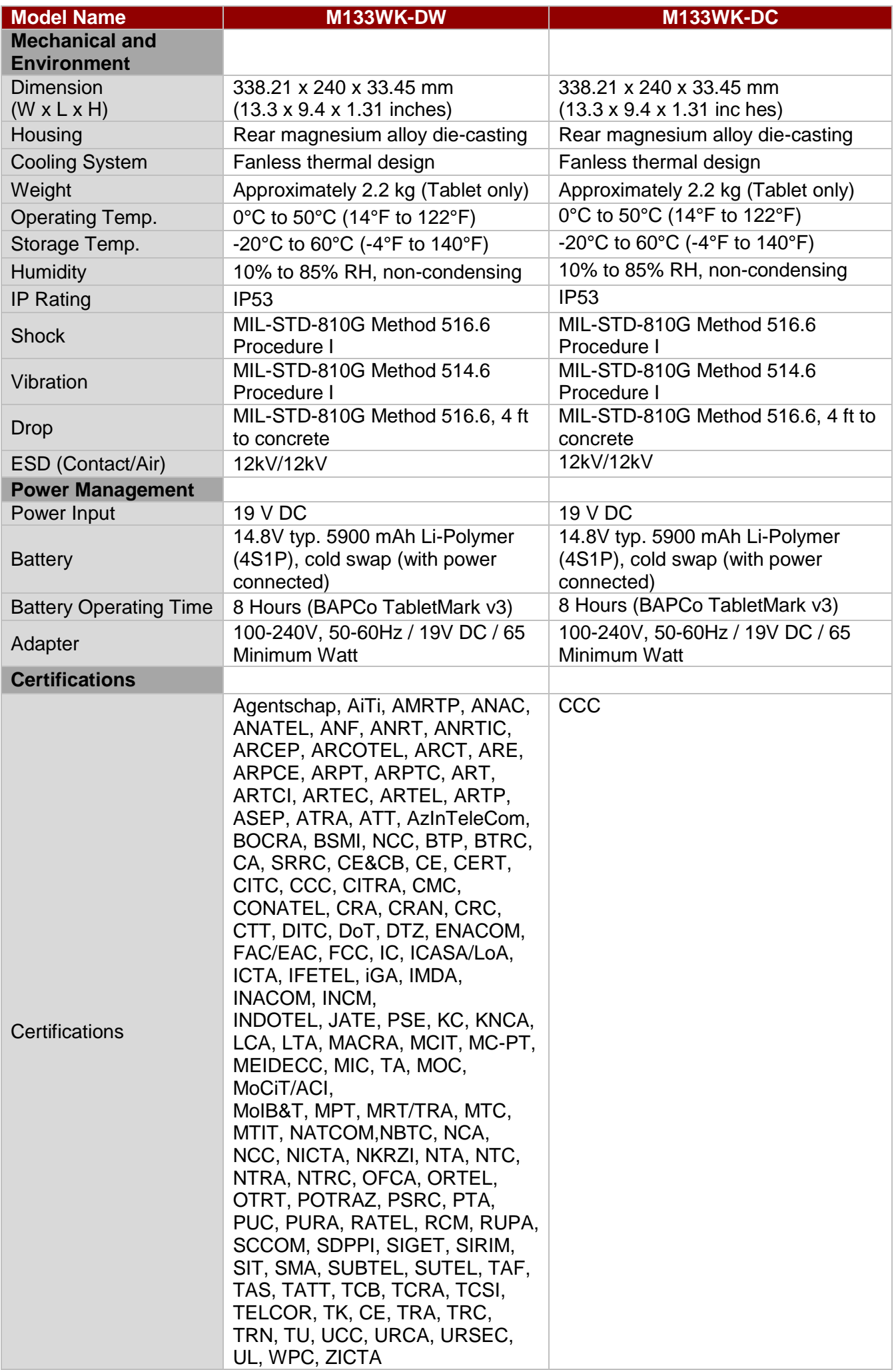

## <span id="page-43-0"></span>Appendix B: Accessory List

#### **Standard Accessories**

- **Adapter and Power Cord** *Part No. 9220065W19V1*
- **Standard Battery** *Part No. 320000000017*
- **Stylus** *Part No. 9B000000006U*

#### **Optional Accessories**

- **External Camera**  *Part No. 9B000000007W, HS Code: 8473.30.90.00*
- **USB Hub**  *Part No. 9B00000000AC, HS Code: 8473.30.90.00*
- **Vehicle Charger** *Part No. 9226065W19V0, HS Code: 8504.40.90.99*
- **Desk Docking**  *Part No. 98DT00A000Y, HS Code: 8473.30.00.00-6*

## <span id="page-44-0"></span>Appendix C: Basic Troubleshooting

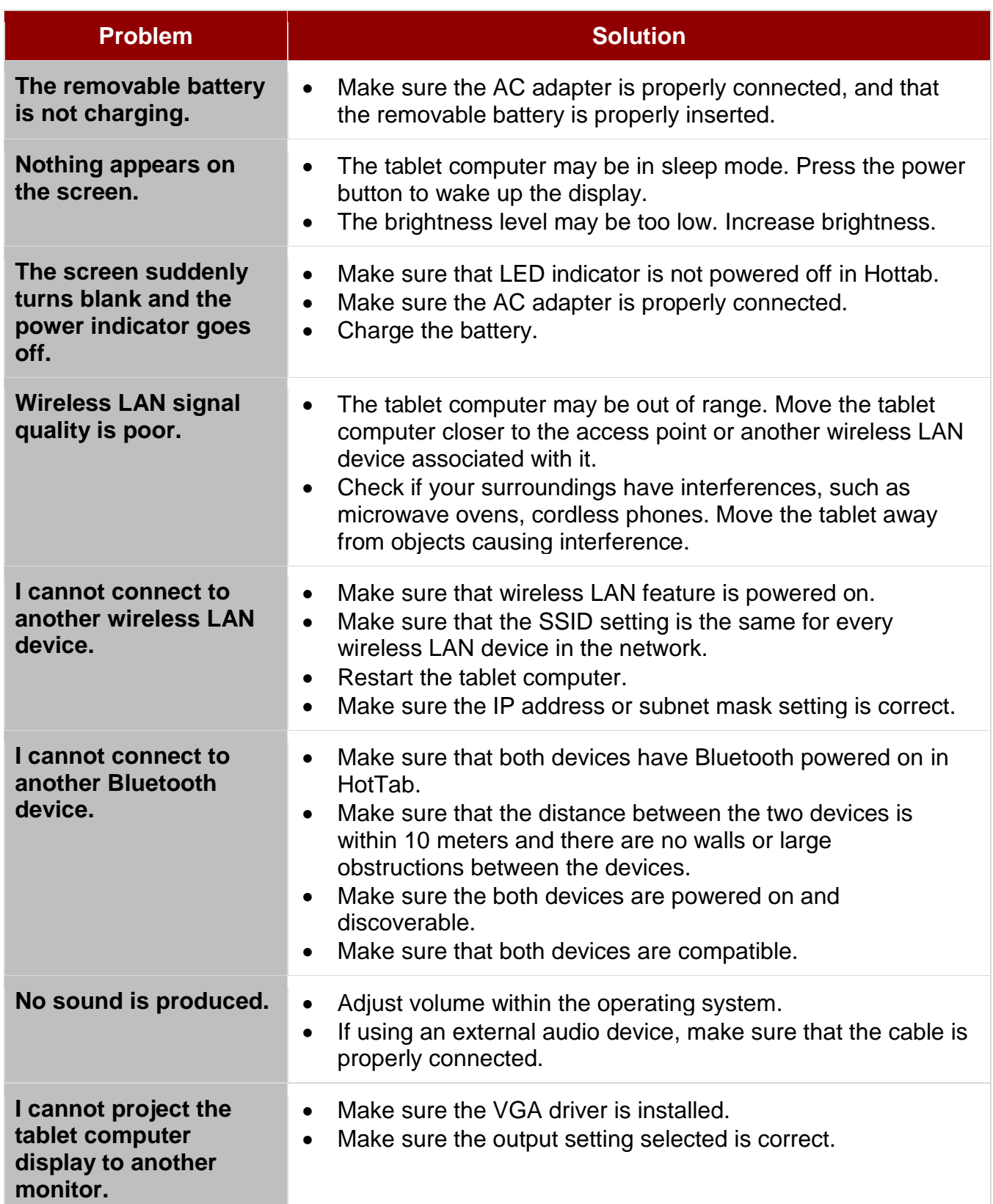

## Notes

## FCC Warning

This device complies with part 15 of the FCC Rules. Operation is subject to the condition that this device does not cause harmful interference..

(1) This device may not cause harmful interference, and

(2) this device must accept any interference received, including interference that may cause undesired operation.

Any Changes or modifications not expressly approved by the party responsible for compliance could void

the user's authority to operate the equipment.

Note: This equipment has been tested and found to comply with the limits for a Class B digital device, pursuant to part 15 of the FCC Rules. These limits are designed to provide reasonable protection against harmful interference in a residential installation. This equipment generates uses and can radiate radio frequency energy and, if not installed and used in accordance with the instructions, may cause harmful interference to radio communications. However, there is no guarantee that interference will not occur in a particular installation. If this equipment does cause harmful interference to radio or television reception, which can be determined by turning the equipment off and on, the user is encouraged to try to correct the interference by one or more of the following measures:

-Reorient or relocate the receiving antenna.

-Increase the separation between the equipment and receiver.

-Connect the equipment into an outlet on a circuit different from that to which the receiver is connected. -Consult the dealer or an experienced radio/TV technician for help.

## IC Warning

This device complies with Industry Canada's licence-exempt RSSs. Operation is subject to the following two conditions:

(1) This device may not cause interference; and

(2) This device must accept any interference, including interference that may cause undesired operation of the device.

Cet appareil est conforme aux CNR exemptes de licence d'Industrie Canada. Son fonctionnement est soumis aux deux conditions suivantes :

( 1 ) Ce dispositif ne peut causer d'interférences ; et

( 2 ) Ce dispositif doit accepter toute interférence , y compris les interférences qui peuvent causer un mauvais fonctionnement de l'appareil.

The device for operation in the band 5150–5250 MHz is only for indoor use.

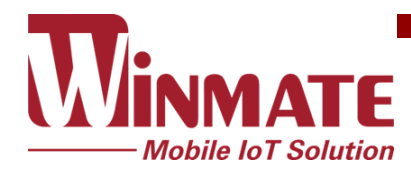

### RF Exposure Information and Statement

The SAR limit of USA/Canada (FCC/IC) is 1.6 W/kg averaged over one gram of tissue. Device types: M101P-BH (FCC ID:PX9M133WK001,IC:9911A-M133WK001) has also been tested against this SAR limit. The highest SAR value reported under this standard during product certification for use the body is 0.840W/kg. This device was tested for typical body-worn operations with the back of the handset kept 0mm from the body. To maintain compliance with FCC RF exposure requirements, use accessories that maintain a 0mm separation distance between the user's body and the back of the handset. The use of belt clips, holsters and similar accessories should not contain metallic components in its assembly. The use of accessories that do not satisfy these requirements may not comply with FCC RF exposure requirements, and should be avoided.

Le SAR limite pour les USA/Canada (FCC/IC) est de 1.6 W/kg moyen sur un seul gramme de tissu.La valeur maximale déclarée sous ce critère lors de la certification du produit pour l'utilisation du corps est de 0.840W/kgOpérations typiques avec la partie arrière de la manoeuvre gardée à 0mm du corps, afin de maintenir la conformité avec les exigences du FCC relatives à l'exposition RF,L'utilisation des accessoires qui maintiennent une distance de séparation de 0mm entre le corps de l'utilisateur et le dos de la main.L'utilisation des accessoires qui ne satisfont pas à ces exigences peut ne pas être conforme aux exigences du FCC relatives à l'exposition à la RF.Et devrait être évité.

### Body-worn Operation

This device was tested for typical body-worn operations. To comply with RF exposure requirements, a minimum separation distance of 0mm must be maintained between the user's body and the handset, including the antenna. Third-party belt-clips, holsters, and similar accessories used by this device should not contain any metallic components. Body-worn accessories that do not meet these requirements may not comply with RF exposure requirements and should be avoided. Use only the supplied or an approved antenna.

Cet appareil a été testé pour un fonctionnement typique du corps sous pression, pour satisfaire aux exigences relatives à l'exposition RF, une distance minimale de séparation de 0mm doit être maintenue entre le corps de l'utilisateur et la poignée.Y compris les antennes, les bandes de fréquences et les satellites,Des accessoires similaires utilisés par cet appareil ne doivent pas contenir de composants métalliquesSeule la fourniture ou une antenne agréée.

Winmate Inc. 9F, No.111-6, Shing-De Rd., San-Chung District, New Taipei City 24158, Taiwan, R.O.C [www.winmate.com](http://www.winmate.com/)

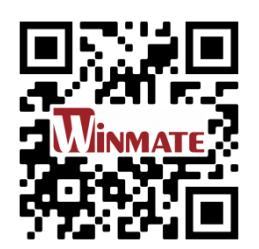